# 智炫系列--二轴、四轴控制器

V1.02 2018-9-1

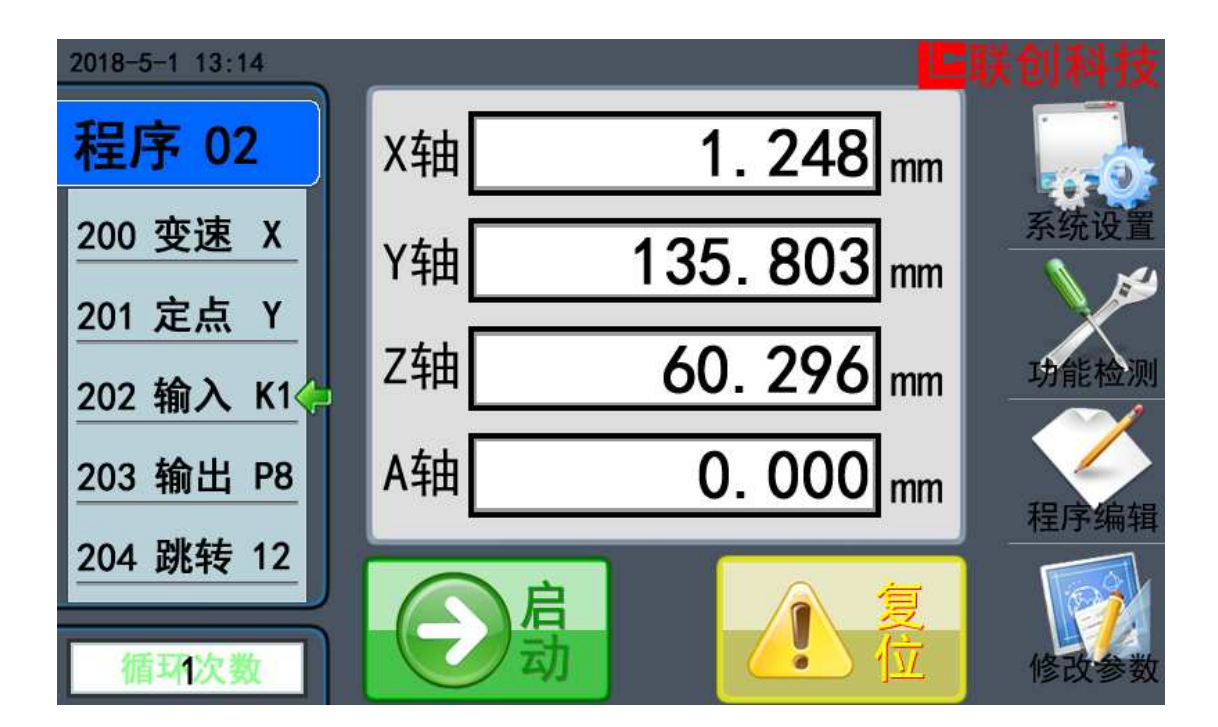

1

### 第1章 使用注意事项

收到产品后请先仔细阅读相应的数据手册或说明书,然后再讲行产品的使用。同时,使 用者必须具备相关的专业知识和操作技能,确保使用安全。

- 1. 收到产品后,请先仔细阅读对应的说明书,如有疑问请与我司技术人员沟通联系。
- 2. 测试过程中,请确保控制器连接的电机、控制器输出端控制的设备没有连接负载,避免 做成不必要的危险和损坏。
- 3. 连接控制器电源,注意工作电压范围和正负极方向(尽管控制器内部带反接保护,但反 接电源也会存在损坏供电电源的情况)
- 4. 先进行系统参数的设置,一般包括以下几个部分:
	- 速度设置(最低速度、最高速度、加速时间)
	- > 电机设置(步讲角、驱动器、导程)

如果设置的数据跟实际的机械参数不一致时,会使实际的运动出现错误。

- 5. 按照电机驱动器的接线规则,连接电机驱动器,然后可以进入《手动模式》,进行电机 运动测试,具体操作可以参阅《手动模式》。
- 6. 按照外部输入的连接方式,连接外部输入信号,然后进入控制器的《输入检测》,测试 输入端的工作情况。
- 7. 按照输出信号的连接方式,连接外部控制设备,然后进入控制器的《输出检测》,测试 输出端的工作情况。
- 8. 完成上面几个步骤后,基本对控制器的硬件都检测完毕了,如果有步骤中出现与介绍不 一致的情况,请确认连接和操作是否正确,或与我司工作人员联系。
- 9. 阅读《编辑程序》部分的相关内容,了解命令的使用规则,自主进行运动流程的程序开 发。
- 10. 程序编写完成后, 在《程序模式》下可以使用《单步运行》功能进行程序的验证。
- 11. 使用我公司产品,装配到相关的控制系统和设备上时,请按照贵司产品的设计参数和技 术要求进行测试,确保各功能组件正常工作并达到贵司的质量要求。
- 12. 如果需要配合完善的地方可以跟我司进行联系。
- 13. 在使用我司产品的过程中,可能会遇到批次不同的情况,新的批次会在功能和操作上有 改善的地方,请多关注我司的产品升级信息,了解最新的功能特点。

### 第2章 产品型号

我司产品经过不断的补充和扩展,根据不同的工作方式和端口的数量,有以下的型号可 以提供给不同的使用场合。

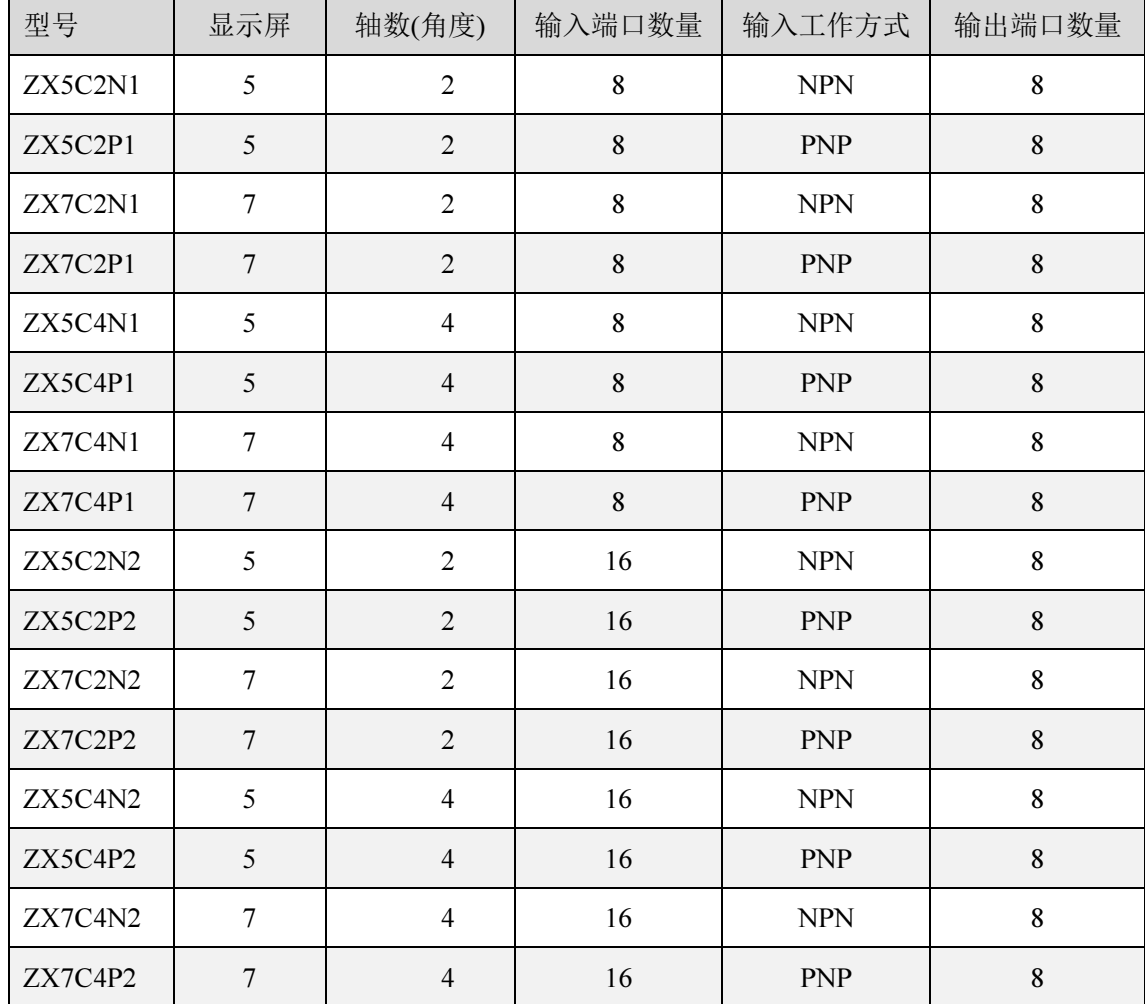

\*注:(1)智炫系列产品每个轴都带有角度旋转功能。

(2)定制版本的产品请与我司联系

型号规则:

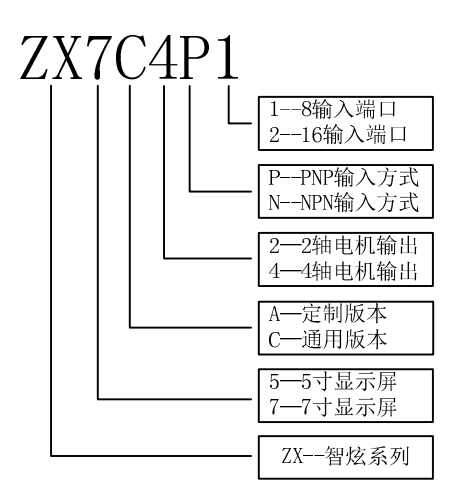

### 第3章 接线范例

用户朋友一般收到货物后已经是按捺不住内心的兴奋和好奇,大部分已经准备安装上电 测试,所以我们特意把接线案例提前到这个环节,但无论如何,要极致的发挥和灵活使用我 们的控制系统,还是需要耐心地把后面的说明内容阅读和理解。

### 3.1 电源连接

最新版本的产品使用了电源隔离模块,建议使用的工作电源电压为直流 24V,合适输入 的电压范围为直流 18~36V。

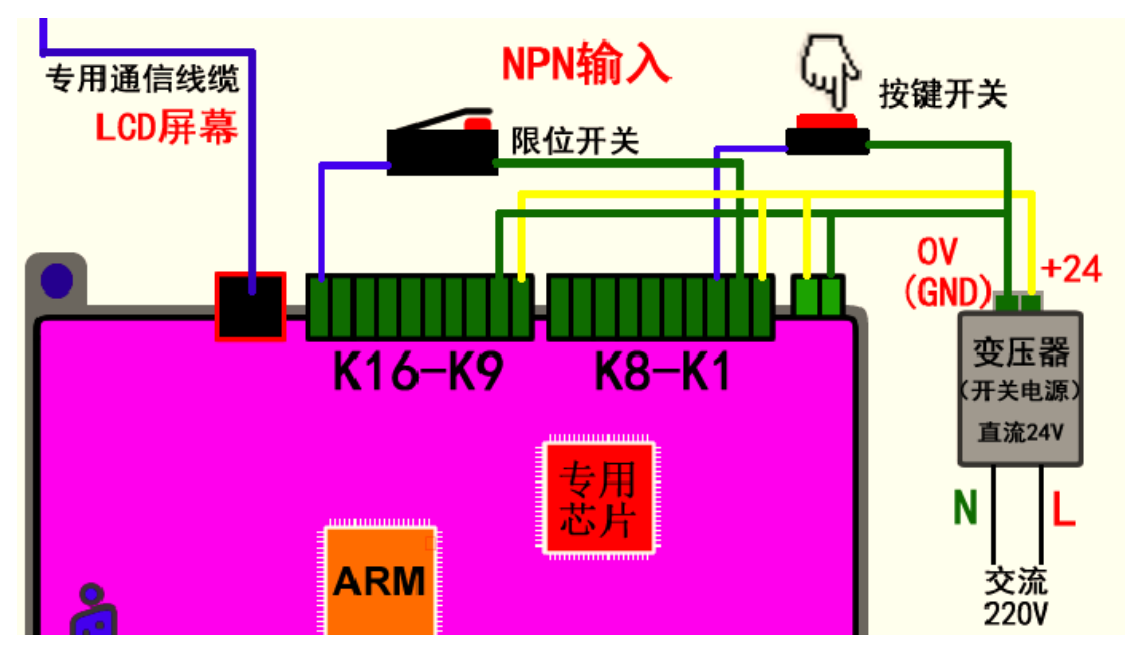

图 1 电源和输入端口

### 3.2 输入端口

一般的工控产品,输入端口的工作方式分为 NPN 和 PNP,通俗来表达就是低电平触发 (NPN),还是高电平触发(PNP)。

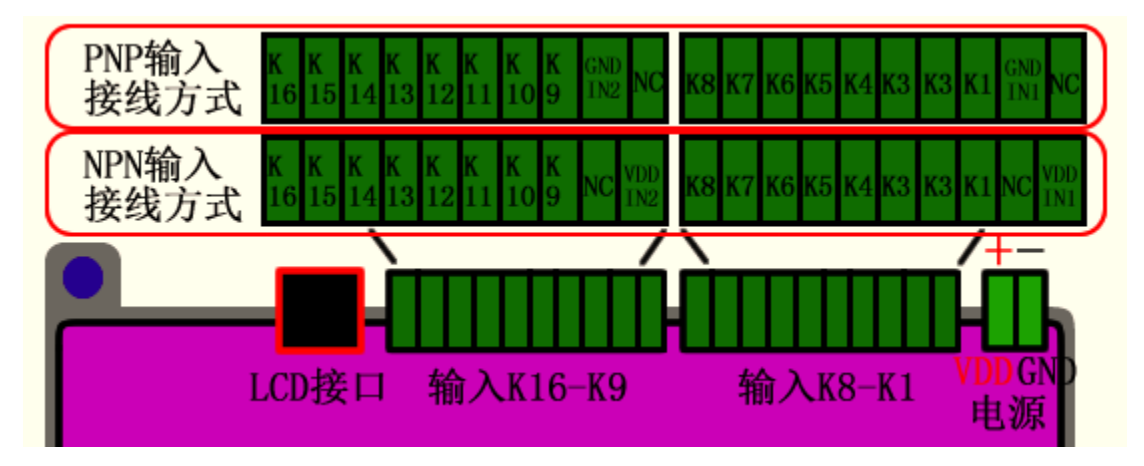

图 2 输入端口名称

NC—可以不连接,其他端口按照需求来连接

### 3.3 输出端口

传统设计上,输出端口也是分为 NPN 输出或者 PNP 输出,但我司的控制器使用的是 传统设计上,输出端口也是分为 NPN 输出或者 PNP 输出,但我司的控制器使用的是<br>PNP 输出,也就是说端口打开(ON)的时候,对应的端口会输出高电平,端口关闭(OFF) 的时候,对应的端口输出是低电平 对应的端口输出是低电。

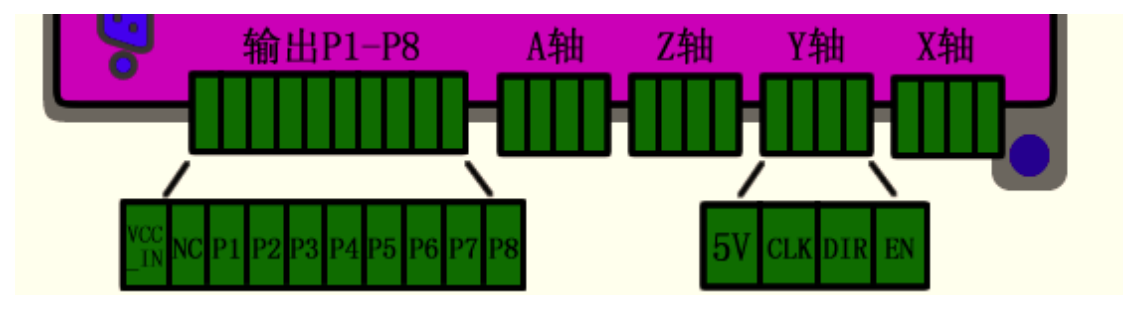

图 3 输出端口名称

输出端口使用光耦隔离 ,所以 P1~P8 的输出端口的工作电流小于 50mA ,在使用大功率 的电器时,需要通过继电器驱动电路来实现稳定、安全的控制。

VCC\_IN 是输出端口的工作电压, 需要由外部电源提供, 如果 VCC\_IN 接的是 24V 的 电源, 那么 P1 工作 (ON) 的时候的, P1 端口输出的电压也就是接近 24V。

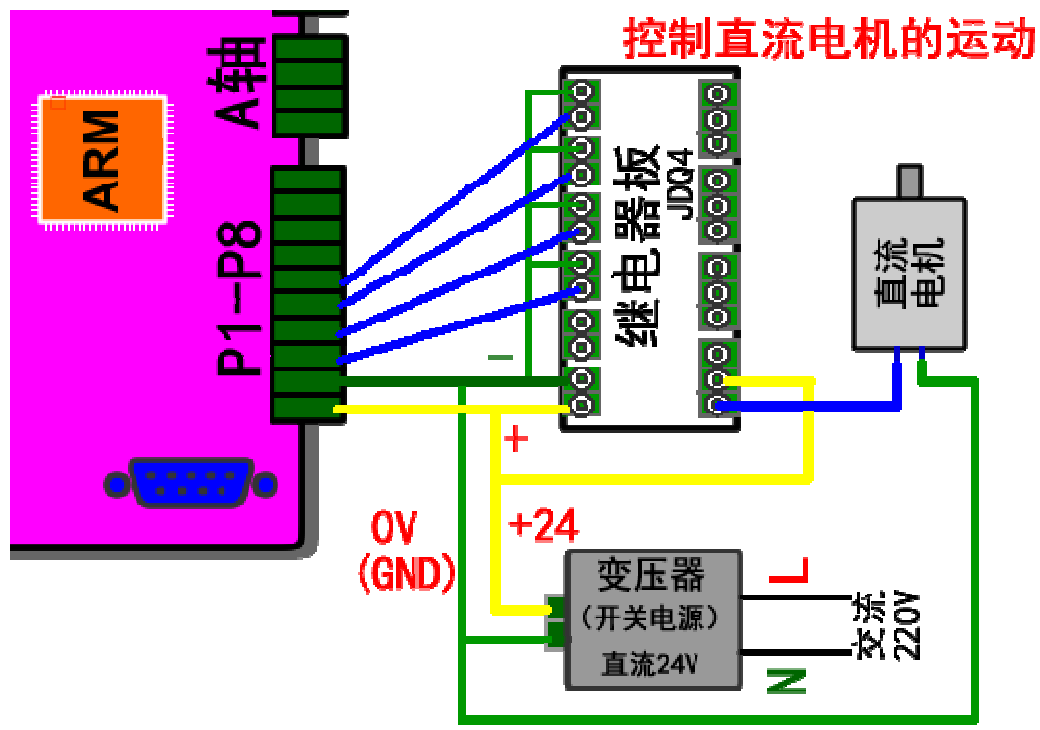

图 4 输出端口控制例子

上面的例子用到的是我司的 4 路继电器板(JDQ4),因为单独使用机械式的继电器不 能实现稳点和安全,另外很多朋友提出为什么我们不直接做大功率的输出, 是为了多做配套 产品吗? 其实把大功率的产品集成到控制器上是一件很简单的事情,但大功率的三极管或者 MOS 管本来就是一个容易损坏和干扰源。集成到我们控制器上最大的好处是初次的产品成 本减低,但长远的维修和维护成本就是一个隐患。

#### 3.4 电机接口

我们控制器控制的电机 控制器控制的电机:步进电机、伺服电机。但无论是哪一种,目前市面上的电机驱 动器的接口和控制方式都很标准化,所以只要选择合适的电机,按照对应的连接方式,合理 布线,基本都能到达预期的控制效果 基本都能到达果。

#### 3.4.1 步进电机接线

步进电机的接线方法一般分为共阴或者共阳 ,如图 5,不同接法是跟连接的驱动器有直 步进电机的接线方法一般分为共阴或者共阳, 如图 5, 不同接法是跟连接的驱动器有直<br>接的关系。我们的控制器使用的是共阳的接法。(其实共阴和共阳的控制效果都是一样的)

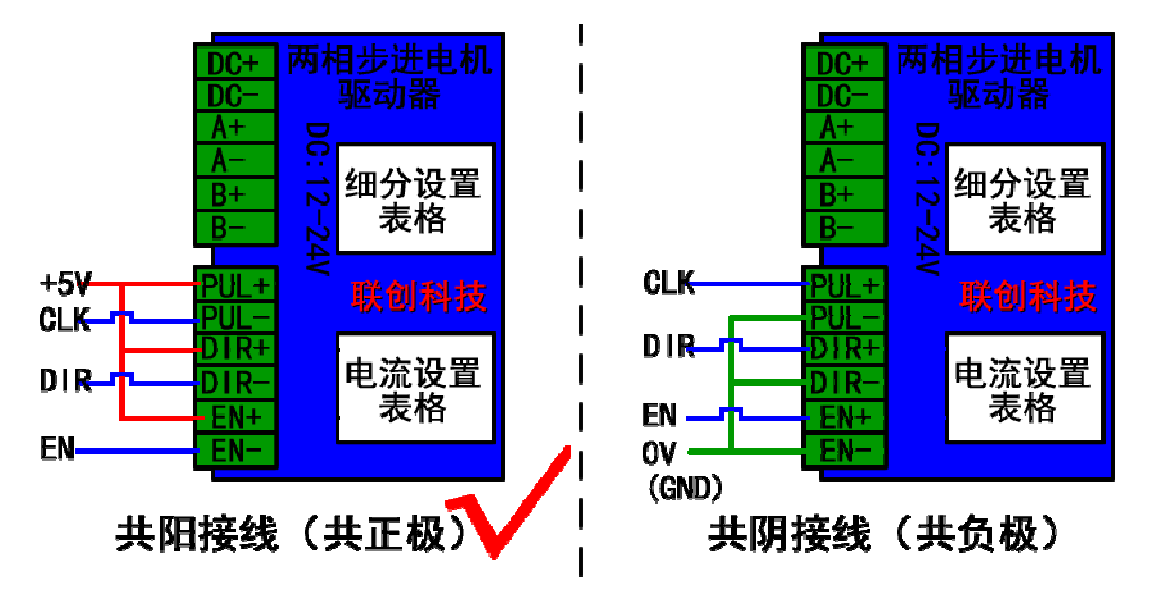

图 5 电机接法

使用共阳的接法,跟我们控制器连接效果如下图 6。图中使用的是两相四线的步进电机, 两相顾名思义分为 A 相、B 相,每相分别有两条线 A+、A-一组,B+、B-为一组,随机拿起 两条电机线短路接在一起,旋转电机轴时发现阻力增大了 了,那么这两条线就是同一组的 是同一组的。如果分组不正确,直接连接到驱动器上 接连接到驱动器上,电机是不会转动的。

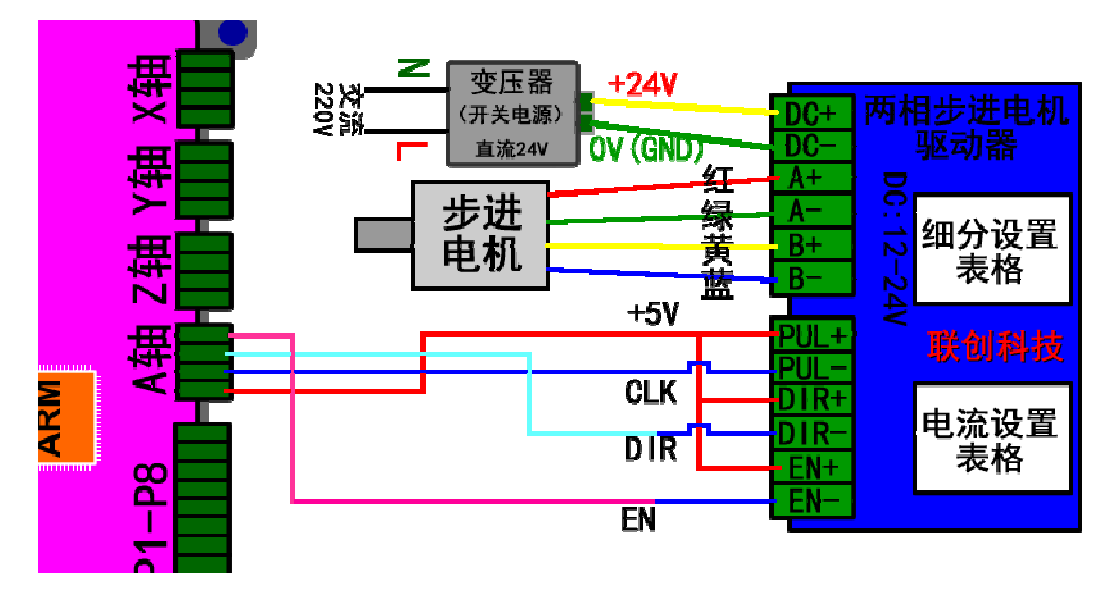

图 6 控制器连接步进电机驱动器

在实际的应用当中,部分场合接线后 部分场合接线后,发现电机运动方向跟我们系统坐标的符号相反 我号相反, 也就是系统显示往正方向运动 正方向运动,但电机实际却往负方向运动,这种情况只要调整一下电机的 接线位置就能改变方向。(原理是调整电机的励磁相位)

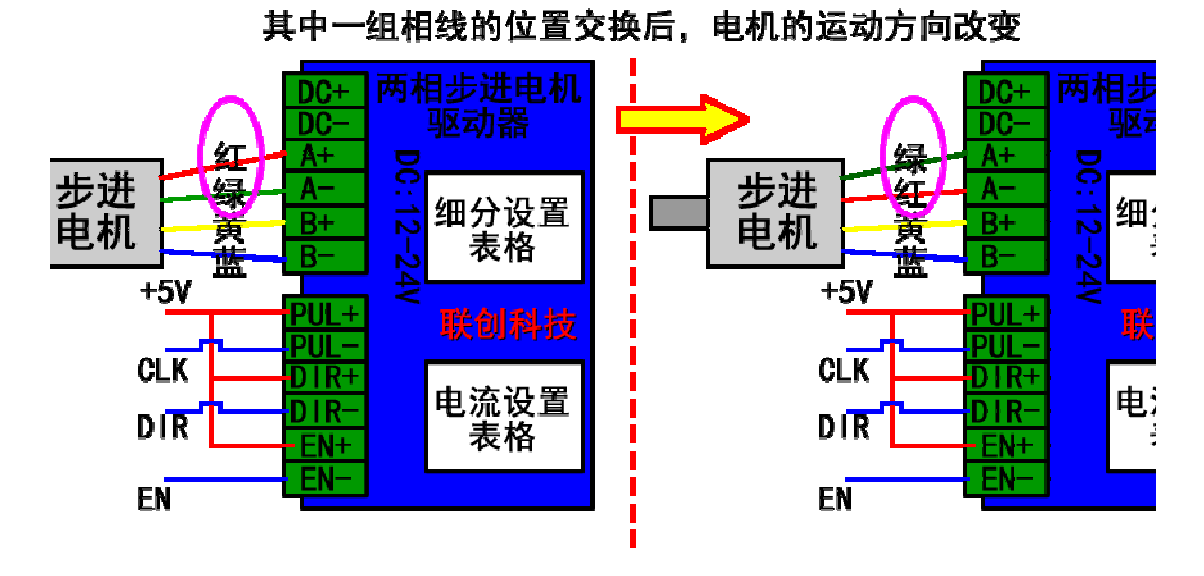

图 7 电机调整方向

从图 7 中我们看到,调整了 A+、A-的接线位置,电机的方向就跟原来相反了。但要切 记,不能 A、B 两相的线同时换, 否则就像负负得正, 方向不变。

#### 3.4.2 伺服电机接线

伺服电机对比步进电机的接线要 稍微复杂,原因是伺服电机的种类多和参数 多和参数或标识各有 差异,导致用户使用的时候会比较多疑问 导致用多疑问。但其实从原理上来说,都是一致的 都是一致的。

首先要明确工作电压, 我们控制器的电机接口输出的是 5V 的工作电压 的工作电压,所以要确定你 用的伺服电机的控制信号是否支持 5V 的工作电压。(这个环节只是为了保险一点 了保险一点,一般的 驱动器都是支持 5V 或者 24V, 有些只支持 5V, 但可以通过串联电阻来配合 24V 的电压)

另外,我们控制器目前用的电机驱动信号是单端信号,并不是差分信号。这个需要在接 线和驱动器内部参数设置的时候匹配上 配上。

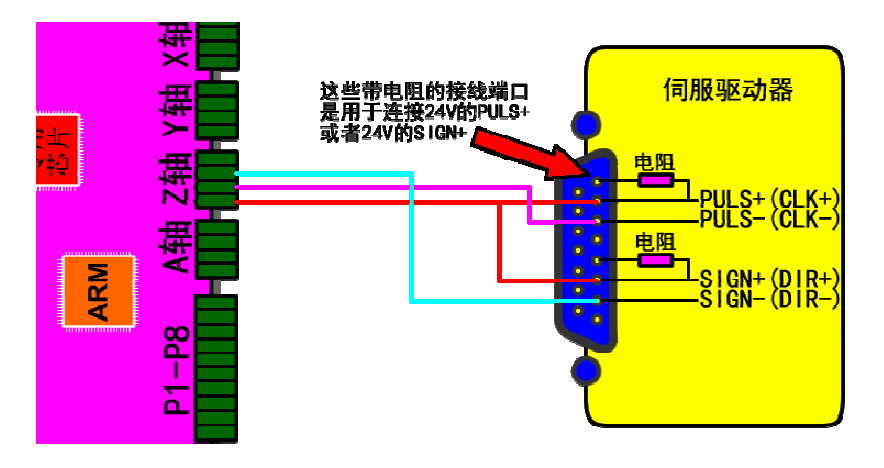

图 8 伺服电机接线

上面图 8 的驱动器也是支持 24V 的驱动信号的,但我们只用 5V 的接线端口 的接线端口。

### 第4章 产品介绍

智炫系列彩屏控制器由两部分组成:彩色显示屏+运动控制器组成,显示屏用于信息显 示等人机信息交换,控制和信息处理都是由运动控制器处理,运动控制器是整个产品的核心, 所以本说明书的功能介绍和使用说明,重点都是针对运动控制器(以下简称控制器或控制系 统)。控制器采用 ARM 和专用的运动控制芯片,实现高性能的运动控制能力,为自动化设 备、机械人应用、科研实验带来了实实在在的解决方案。经过多年的推广应用和技术更新, 目前控制器已经支持众多的运动方式,提供 12 个程序储存,灵活的控制,简洁的架构,不 断的创新,目的—引领自动化的潮流。

### 4.1 面板介绍

产品使用简洁大方的彩色 LCD 显示屏(5 寸或者 7 寸), 7 寸显示面积 154\*86(mm), 界面舒话, 操作简单便捷。

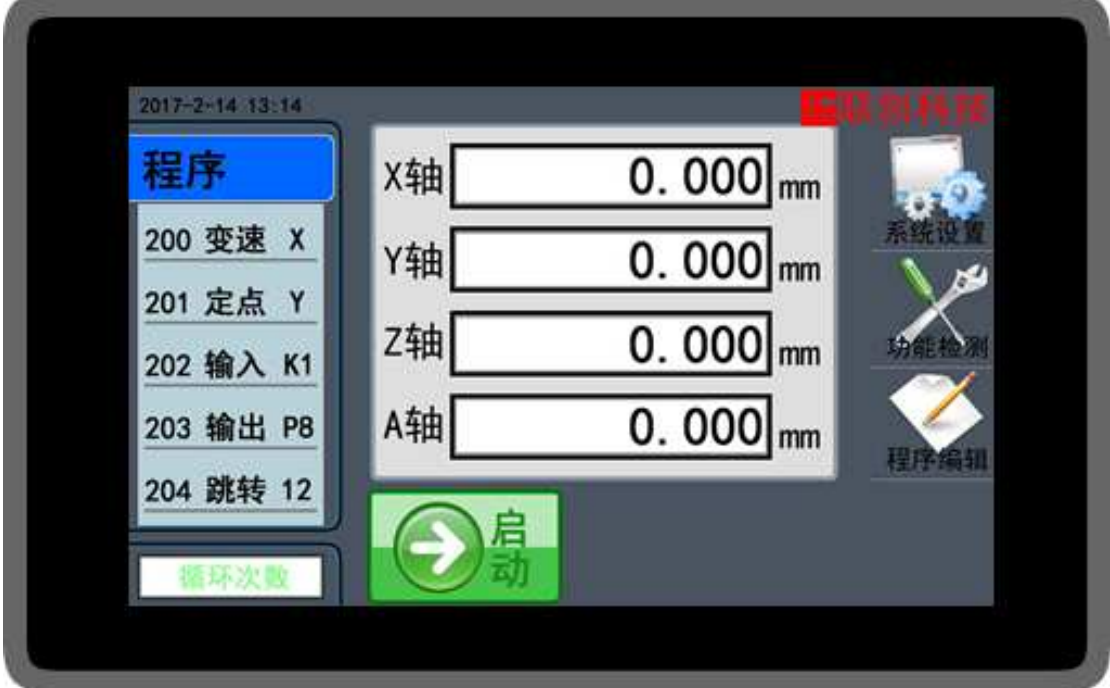

图 9 产品面板

- (1) 屏幕采用电阻式的触摸屏(需要电容屏的可以咨询),触摸带按键声音。
- (2) 7 寸有效显示范围 154\*86(mm),5 寸有效显示范围 110\*65(mm),分辨率 800\*480。
- (3) 大部分产品带时钟功能。
- (4) 公司信息和 LOGO 可以定制,出厂默认不带我司的信息。

#### 4.1.1 按键介绍

触摸面板提供灵活的按键输入方式,每个界面都有对应的功能按键,为适应高频的信息 输入,触摸屏使用高品质的触摸面板,灵敏度在产品出厂前已经调节合适,用户无需修改。

### 4.2 功能介绍

控制器涵盖了大部分的常用功能和运动方式,如表格 1 所示,可以在《输入程序》界 面中,直接点击对应的命令按钮选择。定制产品或者会出使用到的定制命令,说明会在定制 产品中作详细介绍。

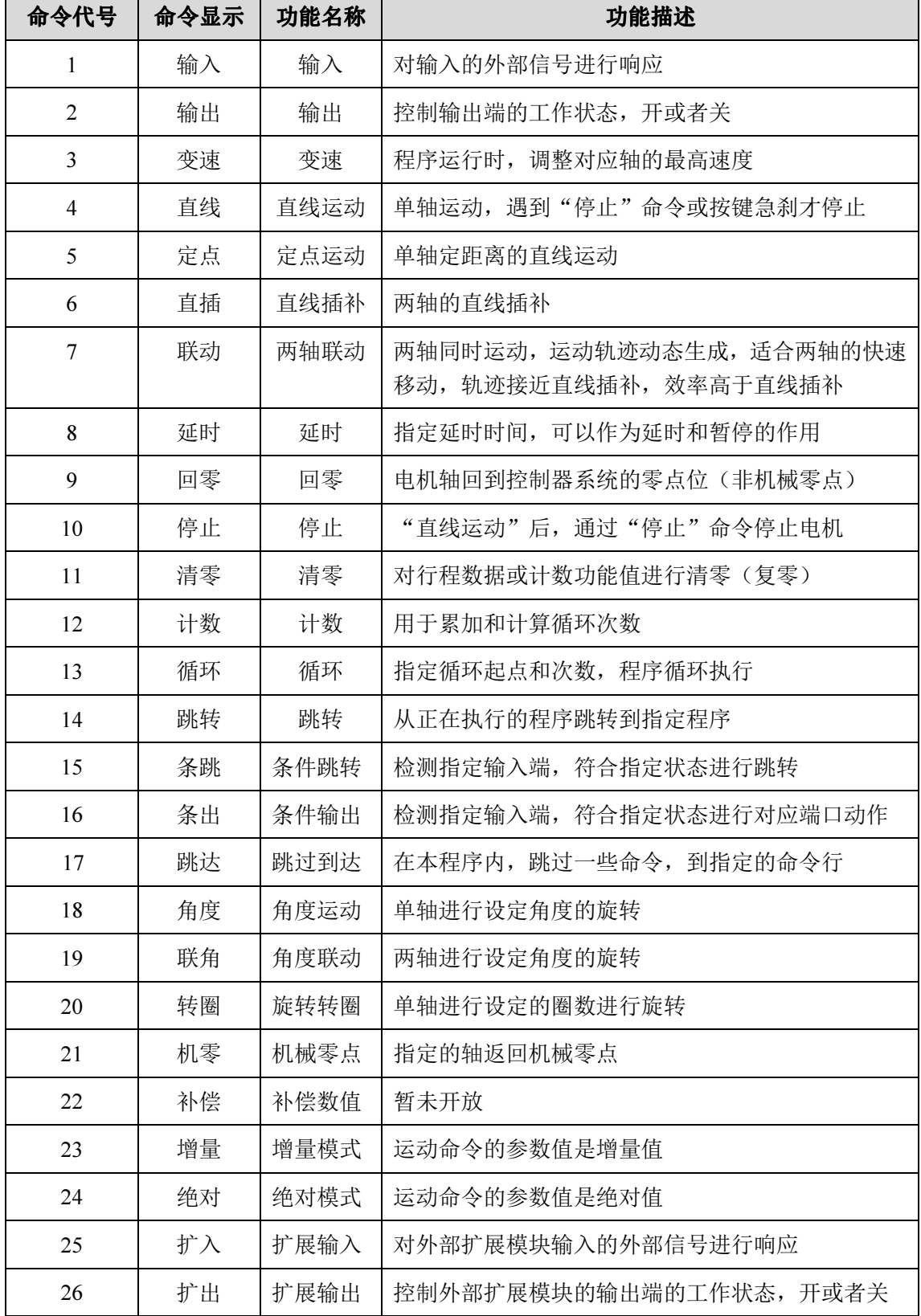

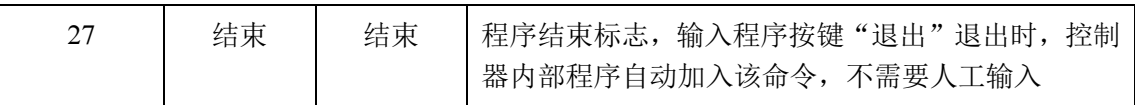

表格 1 命令介绍

### 4.3 接口介绍

控制器的接口主要分为以下几大类:

- ▶ 电源接口(VDD,GND)
- 通信接口(用于扩展外部模块)
- > LCD 显示屏通信接口
- 电机接口
- ▶ 输入接口(输入接口有两种控制方式, PNP 和 NPN, 所以在我司产品中, 同一功 能产品会有两个不同的产品型号,设计和选型时请注意)
- 输出接口
- ▶ 485 通信接口(具有此功能的产品才有)

可以使用的接口全部都在控制器上,接口分布和功能如图 10,两轴的控制器有 X 轴和 Y 轴, 三轴的加上 Z 轴, 四轴的再加上 A 轴。对于 NPN 和 PNP 的输入方式, 输入端口在 "VDD\_INx"和"GND\_IN"两个端口有所差异,连接的时候需要注意。

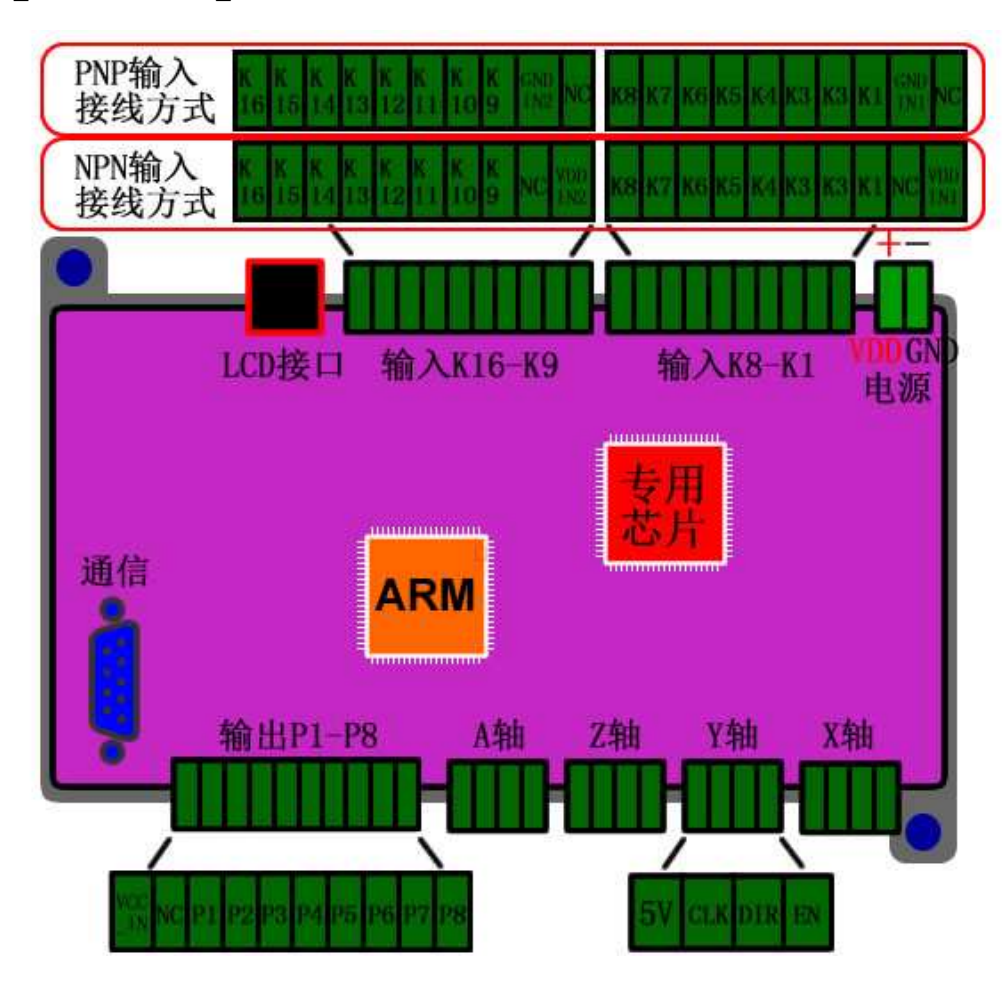

图 10 控制器接口

#### 4.3.1 接口说明

> VDD、GND(电源): 9~24V(功率<20W)的电压输入端, VDD 接电源正, GND 接电源负(0V);

5V:系统内部的 5V 电压输出端;

> CLK: 步进电机或者是伺服电机的 PWM 脉冲信号(时钟信号, PUL);

> DIR: 电机的方向信号:

> EN: 电机使能信号, 默认输出为高电平(请参考所使用的驱动器)

> VDD IN1, VDD IN2: 输入方式为 NPN 时, 功能按键 K1~K16 或者是外部输入端 的供电电源。

> GND IN1, GND IN2: 输入方式为 PNP 时, 功能按键 K1~K16 或者是外部输入端 的电源地。外部输入的信号来自另外一个控制系统(系统 A), 而系统 A 是使用另外一 个电源供电的情况下,那么这个 GND IN1 就要接到系统 A 的电源地。

> K1: 功能按键 1 或者是外部输入端;

> K2: 功能按键 2 或者是外部输入端;

> K3: 功能按键 3 或者是外部输入端;

- > K4: 功能按键 4 或者是外部输入端;
- > K5: 功能按键 5 或者是外部输入端;
- > K6: 功能按键 6 或者是外部输入端;
- > K7: 功能按键 7 或者是外部输入端;

> K8: 功能按键 8 或者是外部输入端或者用作暂停功能键;

> K9~K16: 功能跟 K1 功能一样。

> 注意: K1~K8 可以用一个电源, K9~K16 可以用另外一组电源, 这样的组合方式, 方便系统的输入端连接了不同输入电压的外部输入设备。

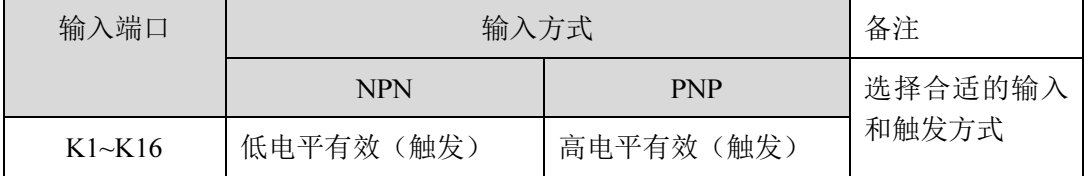

#### 表格 2 输入方式对比

> VCC IN: 输出端电源。输出端为其他系统(系统 B)提供信号源,而系统 B 是使 用另外一个电源供电的情况下, VCC\_IN 需要接到系统 B 的电源正,同时要注意系统 B 使用不同电压值,要在输出端串联不同阻值的电阻,具体可以参考图 13。

- > P1: 控制输出端 1:
- > P2: 控制输出端 2:
- > P3: 控制输出端 3:
- > P4: 控制输出端 4:
- > P5: 控制输出端 5:
- > P6: 控制输出端 6:
- ▶ P7: 控制输出端 7:
- > P8: 控制输出端 8;
- > NC: 空置端口

### 4.4 按键接线方式

按键内部带光电隔离,所以产品有很好的抗干扰能力。

按键的接线方式如图 11,在使用过程中,根据具体的按键使用电压,选择不同的分压 电阻 R\_K1~R\_K8,而且一定要注意改变电压时一定要同时改变这几个分压电阻,否则会烧 毁内部的光电隔离器。

如果按键输入的电压小于 24V 时,可以不接分压电阻 R\_K1~R\_K8。

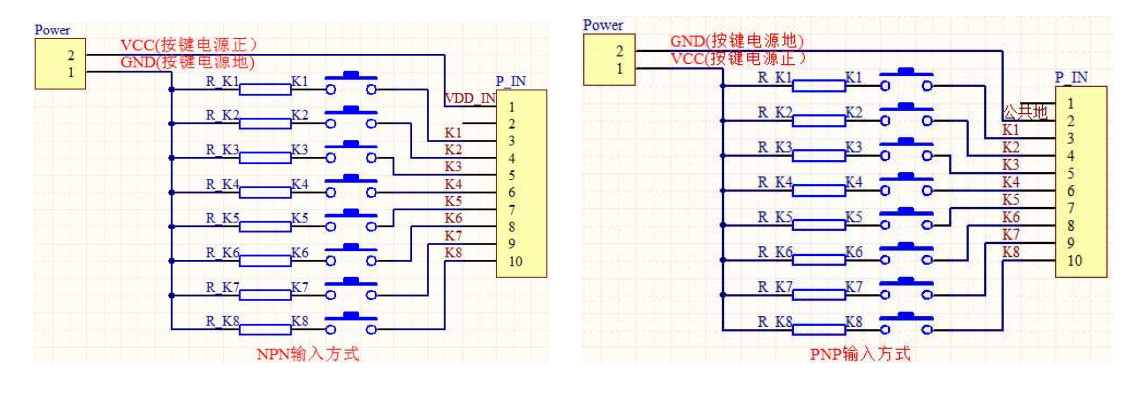

图 11 按键接线图

### 4.5 传感器接线方式

相同功能的两轴或四轴控制器中,因为输入方式的不同而有不同的产品型号。输入方式 有:NPN 输入和 PNP 输入,在设计和选型的时候需要根据不同的使用场合和传感器的输出 方式,选择合适的产品配合使用。NPN 和 PNP 的控制器与传感的连接方式大致如表格 3, 注意不同的输入方式的同时还要注意传感器的工作电压。

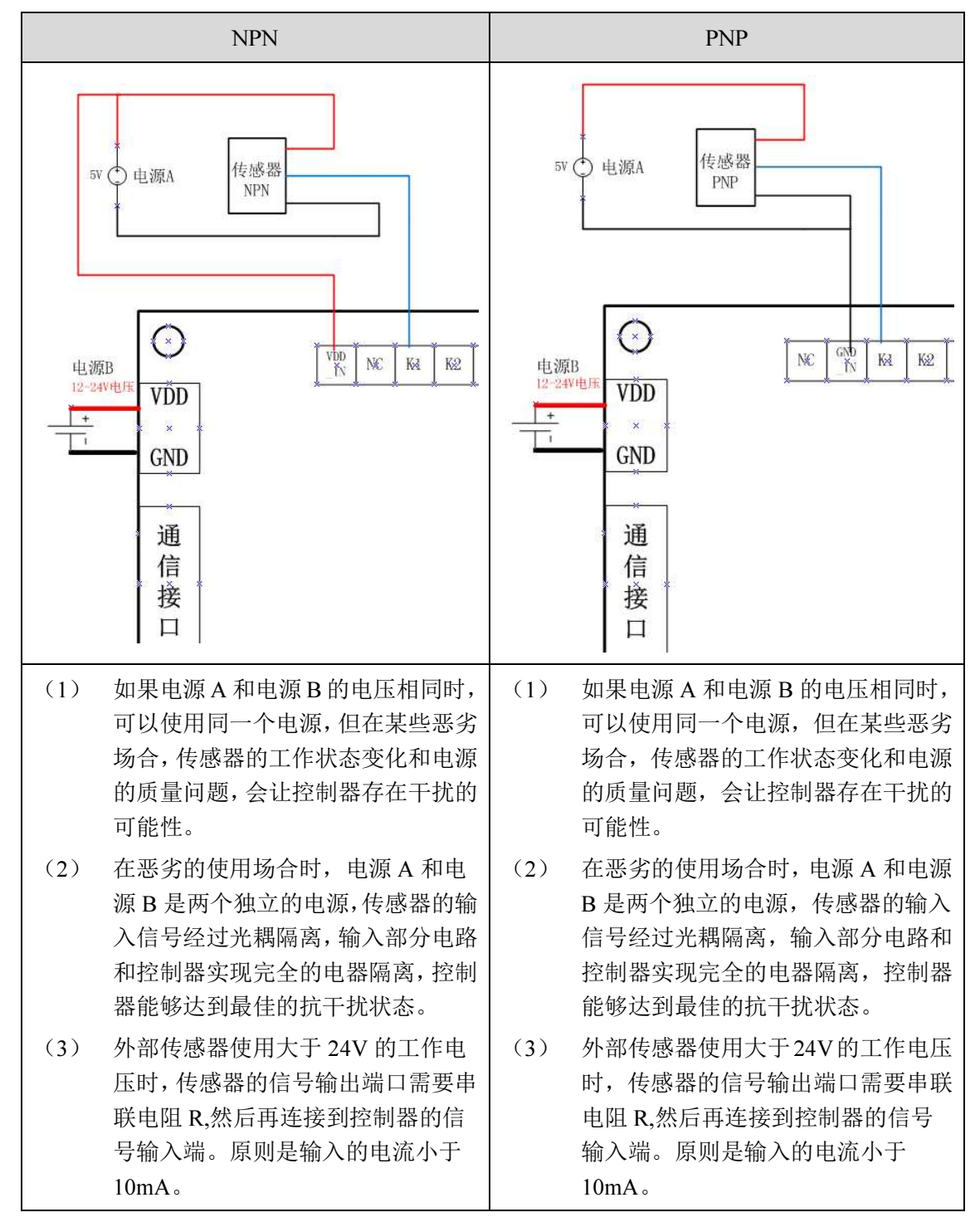

表格 3 传感器工作电压小于 24V

#### 4.6 输出端接线方式

输出端的内部带光电隔离,隔离电路如图 12。"Power"为使用的工作电压,对应接线 端子的 VCC\_IN,P\_OUT1 对应的就是输出端 P1。

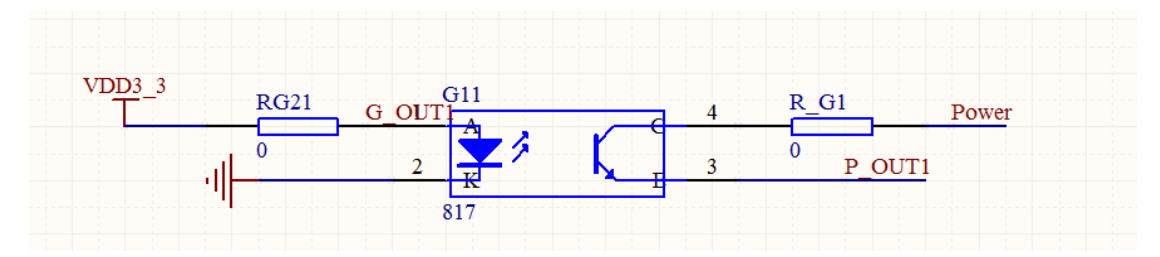

图 12 输出端隔离电路

输出端的接线方式如图 13,在使用过程中,根据具体使用的工作电压,选择不同的分 压电阻 R\_P1~R\_P8, 这个分压电阻可以按以下电压值来选择,而且一定要注意改变电压时 一定要同时改变这几个分压电阻,否则会烧毁内部的光电隔离器。

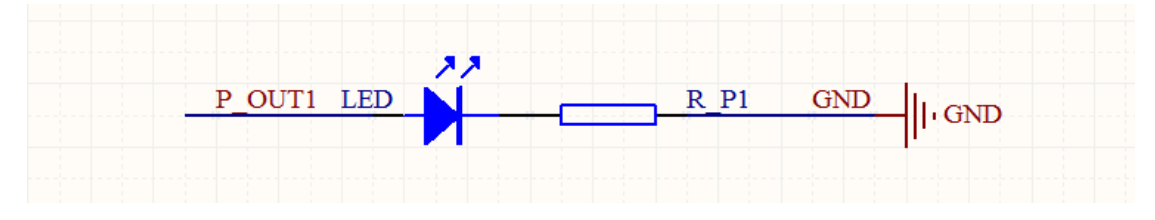

#### 图 13 输出端接线图

> 小于 24V: R\_P1~R\_P8 的电阻值为 0 欧姆(不用接)或者 100 欧姆

大于 24V:根据具体情况计算,原理是电流不能大于 50mA。

 如果输出端连接的是容性或感性负载,需要使用三极管等器件来加强驱动能力。参考 电路如图 14。

 在实际使用过程中,输出端口很多使用情况是用于控制电磁阀,气缸等的大电流工作 器件,但由于控制器内部输出是带光耦隔离,实际的输出电流在 50mA 内,完全不足以驱动 上述的器件,所以一定要有驱动电路。同时,触点继电器、中间继电器等的器件控制器都不 能直接驱动,部分固态继电器就可以,但要注意工作电压。

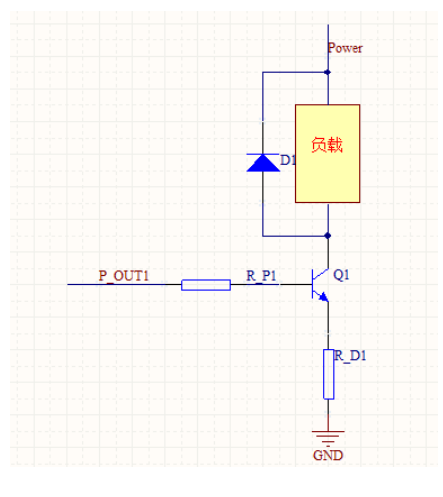

图 14 输出端接容性或感性负载

下面简单介绍一个接线方式, 如图 15, 使用的是四轴 NPN 型的控制器, 输入和输出直 接使用 24V 的工作电压, 所以按键开关端和限位开关端直接连接到控制器的输入端, 输出 端 P1、P2 各连接一个工作电压为 24V 的 LED 灯。电机输出端可以参考 A 轴的连接方式, 有的电机驱动器是共阳,有的是共阴的接法,这里例子是共阳。同时使用我司的 4 路继电器 LC-JDQ4 控制 4 路高压设备, 控制器输出端 P7、P8 连接到继电器盒的 S2、S3 信号端控制 继电器 2 和继电器 3, 通过控制 P7 和 P8 的状态,可以实现直流电机的正反转(P7 开, P8 关, 电机正转; P7 关, P8 开, 电机反转)。同理, 控制器输出端 P3 控制固态继电器, 电磁 阀接在固态继电器的输出端,控制器通过控制固态继电器间接控制电磁阀的工作(因为控制 器内部带光耦隔离,输出的电流或者电压不足以直接控制电磁阀工作)。

# 技术支持 QQ: 839039399 http://WWW.LCKJ360.COM

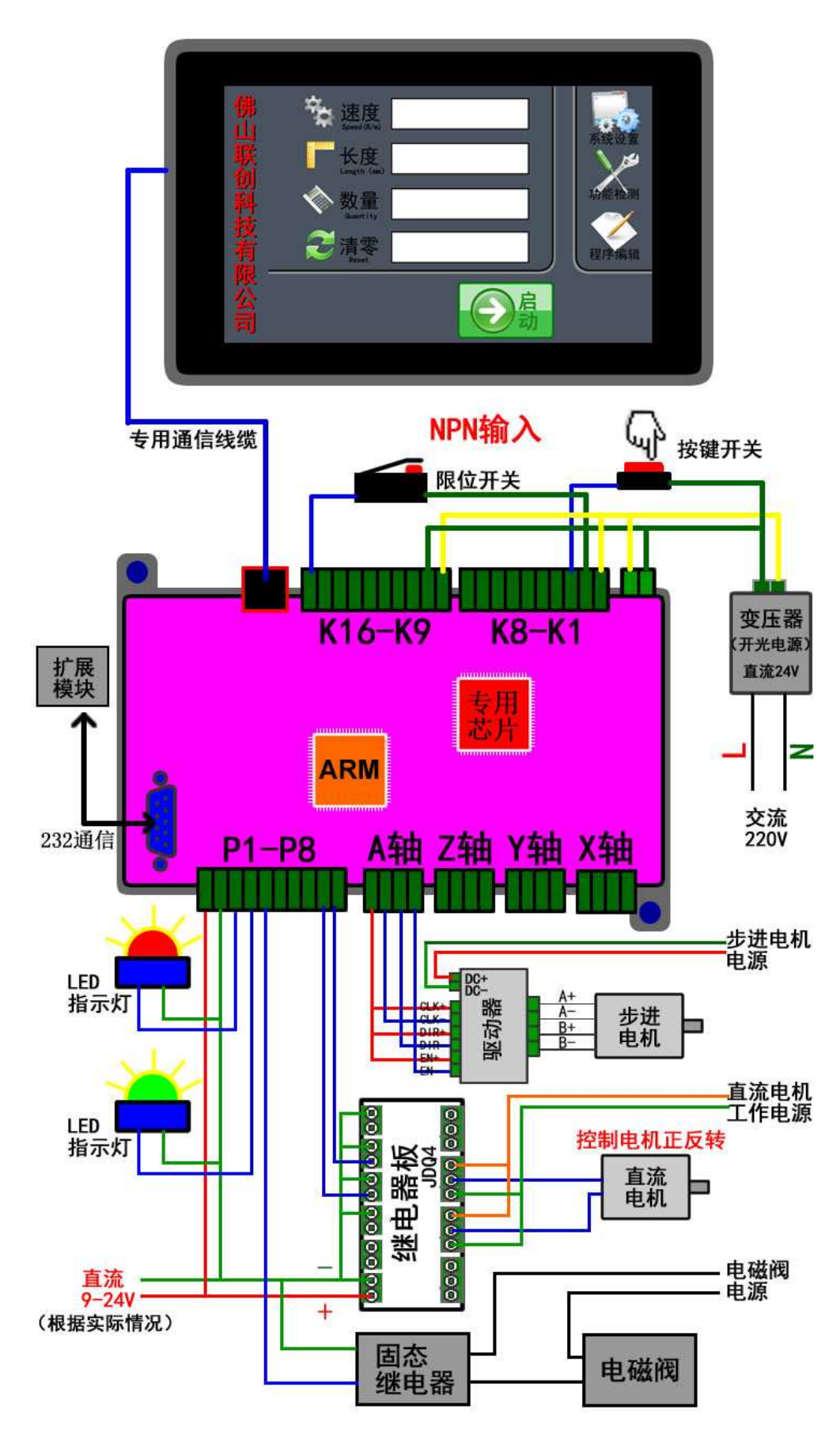

图 15 接线举例

### 第5章 功能介绍

产品主菜单界面提供了控制系统工作时所需的基本信息和相关按键,如图 16 的菜单界 面。

- 带时钟功能的产品,在界面上会有实时的时钟显示。
- 直接显示当前加载的程序和命令行,点击"程序 2"位置,进入"选择程序"界面。
- 界面一次显示 5 行命令,停止工作的时候,点击上两行命令可以对程序进行上翻页 浏览,点击下两行命令可以对程序进行下翻页浏览。
- 界面实时显示 4 轴的位置,4 轴可以使用不同的工作方式,显示对应不同的单位。
- 右侧有三个功能按键"系统设置"、"功能检测"、"程序编辑"。
- > 点击"启动"按键图标, 直接运行程序。
- > 点击"复位"按键图标,进行设定的电机复位动作流程。

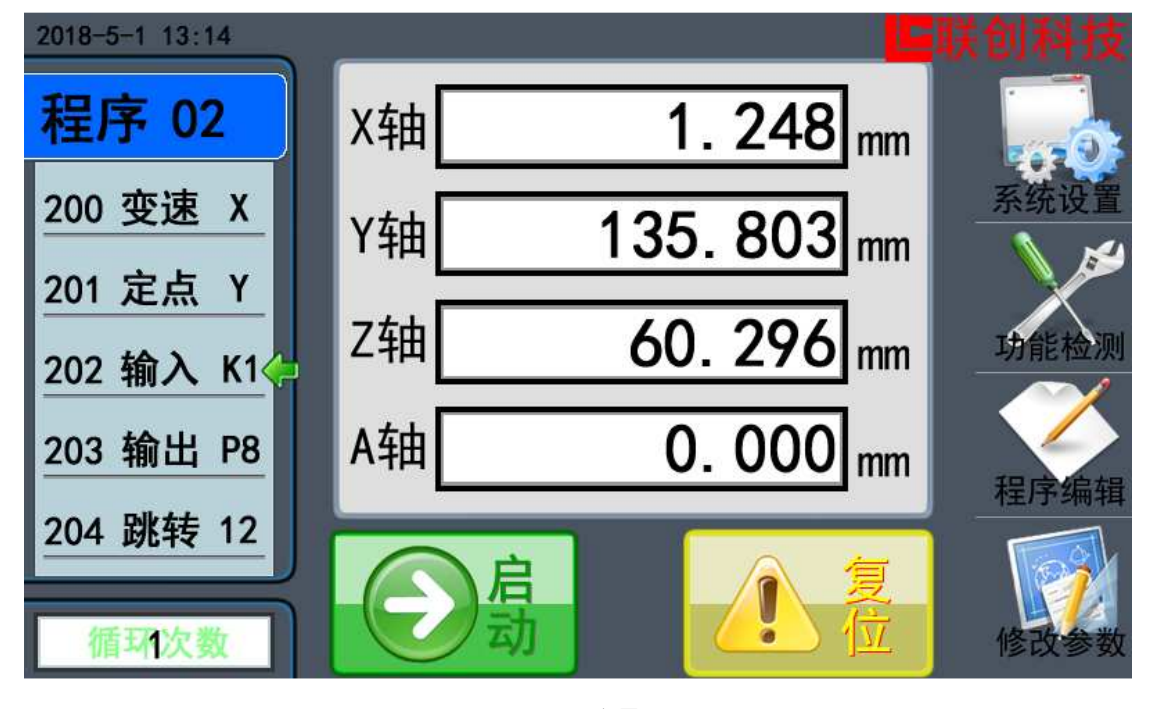

图 16 主界面

### 5.1 系统设置(系统参数)

在主菜单下,按"系统设置"进入系统参数界面如图 17。

- > 速度设置: 电机的速度参数设置: 最低速度、最高速度、加速时间等。
- > 电机设置: 电机的性能参数设置: 运动方式、脉冲方式、每转脉冲等。
- 电机使能:开启或者关闭电机使能功能。
- 输入设置:设置外部输入按键的功能:启动按键、停止按键、急停按键。
- > 刹车设置: 开启或者关闭电机的刹车功能。
- 限位设置:是否开启限位保护功能(部分型号配套,详情咨询客服)
- > 机零设置: 是否开启机械零点保护功能(部分型号配套, 详情咨询客服)
- 密码设置:设置管理员密码、用户密码、加密设置、回款设置

 恢复设置:把控制系统的数据恢复到出厂状态,包括《系统设置》界面中的全部内 容,本系统中设计的所有程序,密码等。(按翻页按钮才看到该功能按键)

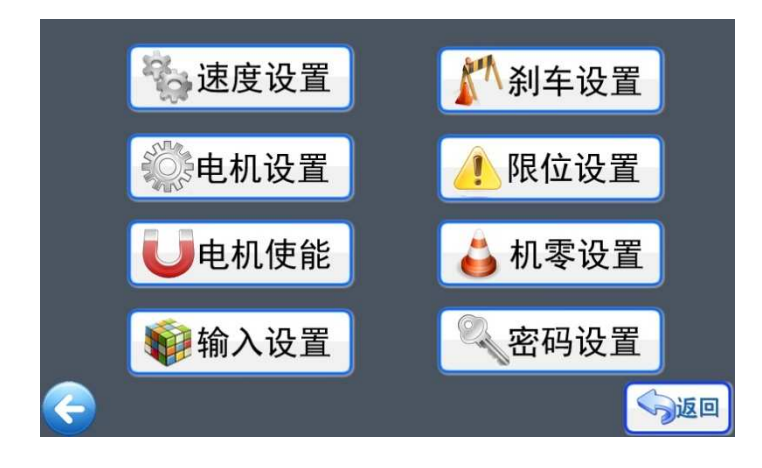

图 17 系统参数

#### 5.1.1 速度设置

在《系统设置》界面,按键《速度设置》,如图 18,可以选择对 X 轴、Y 轴、Z 轴、 A 轴进行速度设置。各个轴设置的功能和界面是一样的,所以以 X 轴设置来介绍。按键进 入到《X 轴速度设置》。

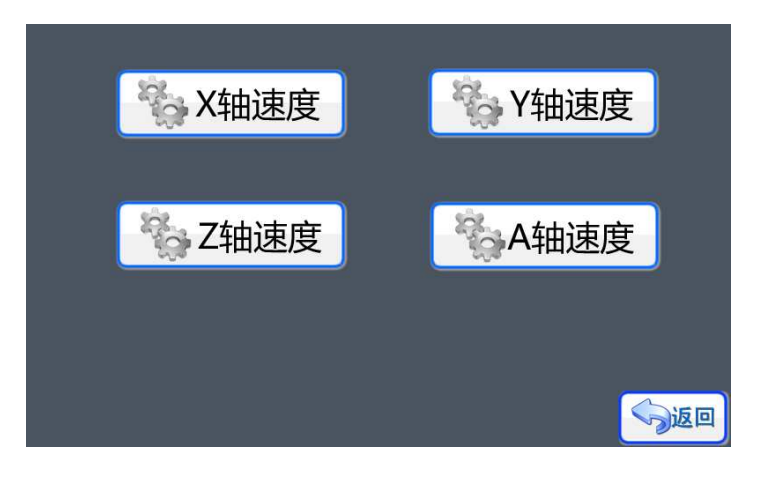

图 18 速度设置

在《X 轴设置》菜单下,可以看到当前 X 轴的速度参数。

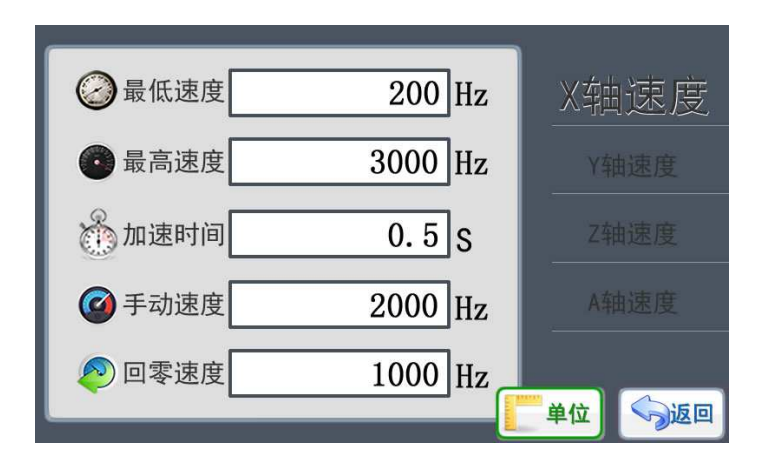

图 19 X 轴设置

如图 19 所示, 当前的 X 轴最低速度为 200Hz, 最高速度为 3000Hz, 加速时间为 0.5s, 这个 0.5s 参数的意思: X 轴在启动的时候,速度由 200Hz 加速到 3000Hz,所用的时间约为 0.5s,然后以最高速度 3000Hz 进行匀速运动,停止的时候从 3000Hz 减速到 200Hz 就停止, 减速过程所用时间也约为 0.5s。

手动速度是在手动模式的界面时, 电机运动的最高速度就是这里设定的"手动速度"。 部分产品具有回零点功能,回零的时候使用的最高速度就是这里设定的"回零速度"。

> 单位设置

在《速度参数》界面,有一个"单位"的按键,点击按钮进入《单位设置》界面,如图 20,点击图标按键可以选择不同的速度单位,在设置速度的时候,通过选择不同的显示单位 格式,来适应不同的用户对速度数据的需求。然后通过按键"返回"退出,系统会弹出保存 提示框。按键"保存"系统保存修改后退出,选择"取消"系统不保存修改直接退出。

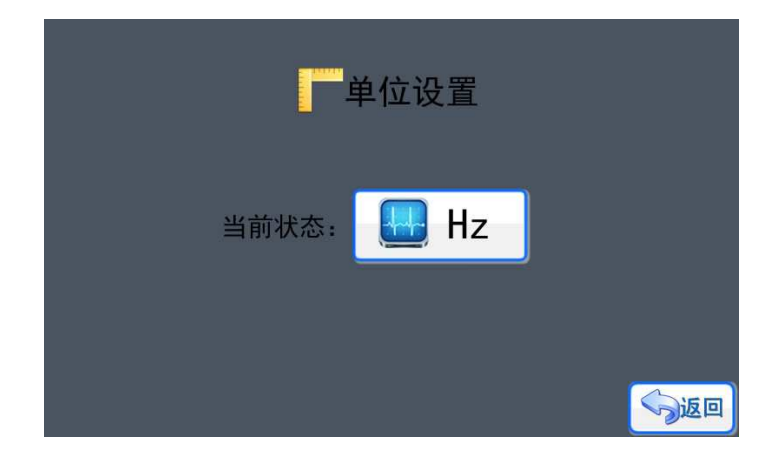

图 20 单位设置

最低速度设置

点击进入《X 轴最低速度》设置界面, 如图 21 所示, 使用按键"0"~"9"可以输入 需要的速度(频率值),然后通过按键"确定"进行输入确认,系统会提示"保存成功"。系 统设定速度的最小值大于等于 1Hz, 由于最高速度为 3000Hz, 所以最低速度的最大值小于 3000Hz, 因此最低速度范围: 1-3000Hz。按键"退出"返回上一层菜单, 但不保存修改。

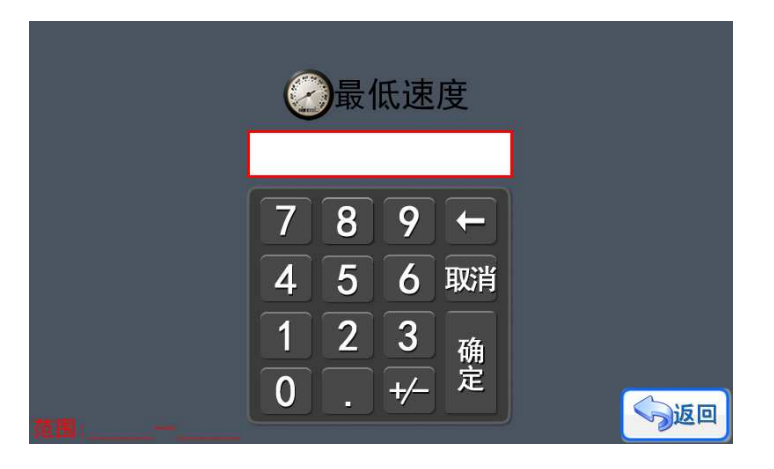

图 21 X 轴最低速度

#### 最高速度设置

点击进入《X 轴最高速度》设置界面, 如图 22 所示, 使用按键 "0"~ "9"可以输入 需要的速度(频率值),然后通过按键"确定"进行输入确认,系统会提示"保存成功"。系 统设定速度的最大值小于 90000Hz, 由于最低速度为 200Hz, 所以最高速度的最小值大于 200Hz, 因此最高速度范围: 200-90000Hz。按键"退出"返回上一层菜单, 但不保存修改。

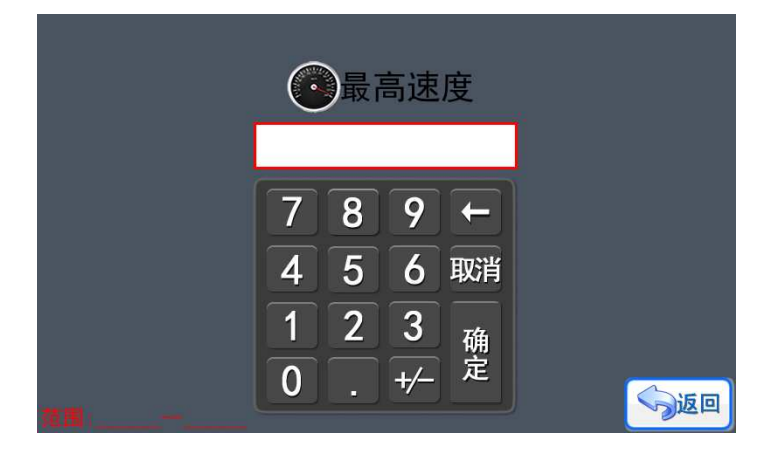

#### 图 22 X 轴最高速度

加速时间设置

按键进入《X 轴加速时间》设置界面, 如图 23 所示, 使用按键"0"~"9"可以输入 需要的频率值,然后通过按键"确定"进行输入确认,系统会提示"保存成功"。系统设定 为 1~20 的加速数值范围, 对应的加速时间值是 0.1 秒-2 秒, 加速时间是指速度由最低速度 加速到最高速度所使用的时间,或者是速度由最高速度减速到最低速度所使用的时间。按键 "退出"返回上一层菜单,但不保存修改。

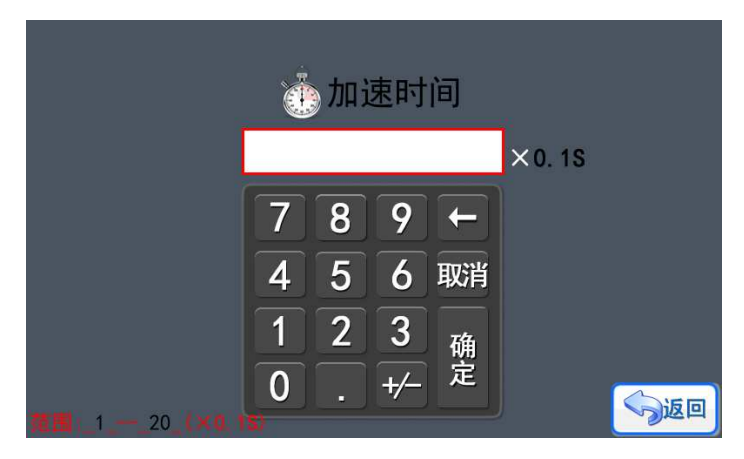

图 23 加速时间

"手动速度"、"回零速度"的设置方式和要求跟"最高速度"是一样的,可以参考。

#### 5.1.2 电机设置

在《系统设置》界面,点击进入《电机设置》,如图 24,可以选择对 X 轴电机、Y 轴 电机、Z 轴电机、A 轴电机进行设置。各个轴的电机设置的功能和界面是一样的,所以以 X 轴电机设置来介绍。点击按键进入到《X 轴设置》。

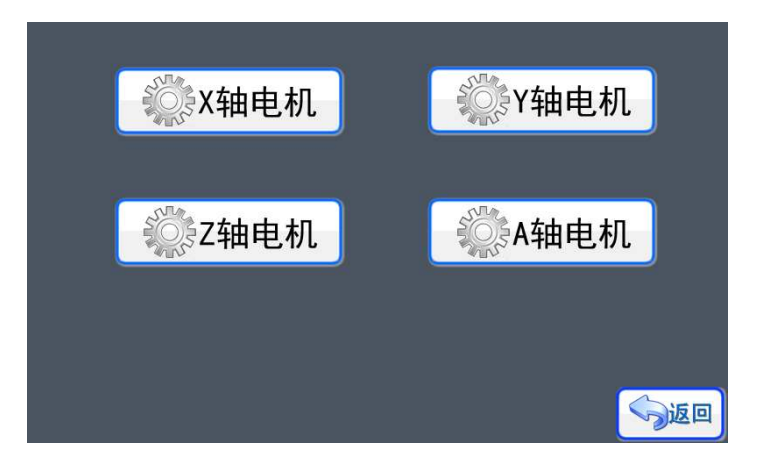

图 24 电机设置

在《X 轴设置》菜单下,可以看到当前 X 轴电机的参数。如图 25 所示,当前的 X 轴 电机使用的脉冲输出方式是单脉冲(脉冲+方向),每转脉冲数值是 3200,可以理解为电机 的步进角为 1.8°, 驱动器的细分为 16(每圈脉冲设置会详细介绍), X 轴进行的是直线移 动的运动方式,导程为 72mm/R。必须按照实际使用的电机和驱动器的参数进行设置。只有 正确设置好参数,才能进行正确的操作。

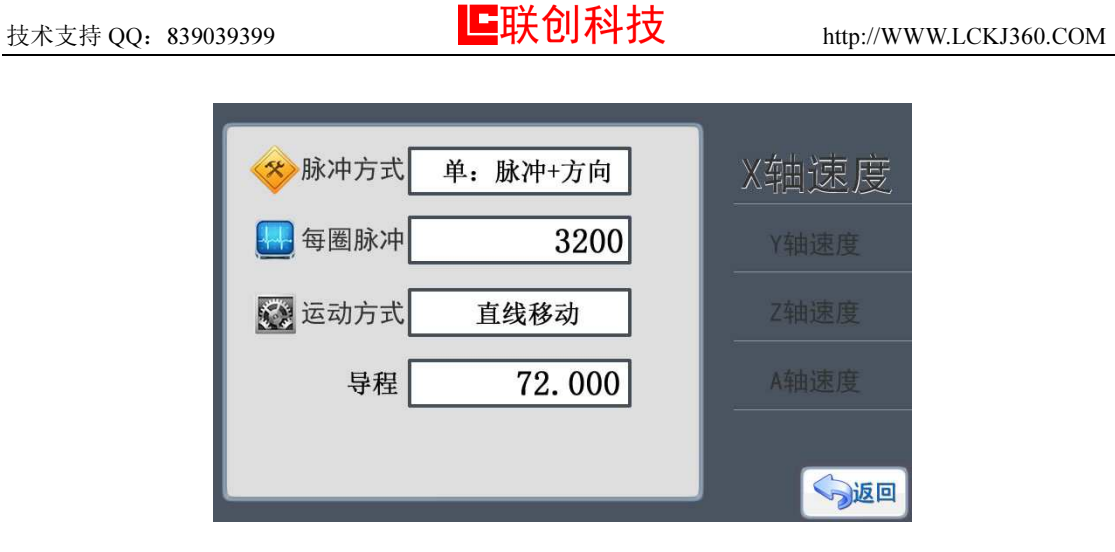

#### 图 25 X 轴电机设置

#### 脉冲方式

按键进入《脉冲方式》设置界面,如图 26 所示,目前系统提供两种方式: (1) 单脉 冲,(2)双脉冲。

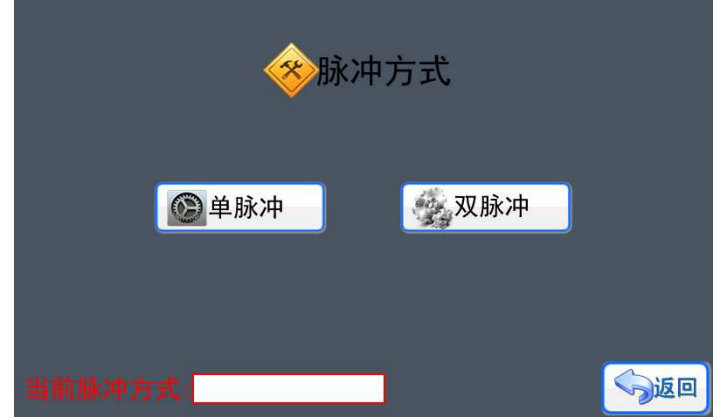

图 26 脉冲方式

◆ 单脉冲: 脉冲信号+方向信号(一般的步进电机通用) 电机驱动标示: PUL、DIR

◆ 双脉冲: 正转脉冲信号+反转脉冲信号(伺服, 部分进口步进驱动)

目前国产的两相步进电机驱动一般都是使用单脉冲信号,而部分 5 相步进电机驱动和进 口的则是使用双脉冲,一般的伺服电机都能使用单脉冲或者双脉冲,在实际使用的时候 按需设置。

每转脉冲

点击按键进入《每转脉冲》设置界面, 如图 27 所示, 使用按键"0"~"9"可以输入 需要的每转脉冲数值,然后通过按键"确定"进行输入确认,系统会提示"保存成功"。按 键"退出"返回上一层菜单,但不保存修改。

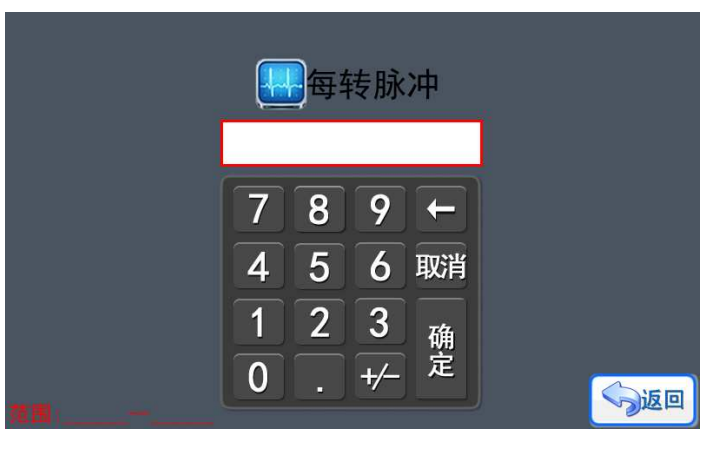

图 27 每转脉冲

在使用不同电机的时候,每转脉冲的输入数值有不同的意义。

- ◆ 步进电机: 每转脉冲= (360/步进电机角度) \*驱动细分 举例: 1.8°步进电机,驱动器设置为 16 细分: 每转脉冲= (360/1.8) \*16=3200
- ◆ 步进电机带减速箱: (360/步进电机角度) \*驱动细分\*减速比 举例: 1.8°步进电机,驱动器设置为 16 细分,减速箱减速比 5:1: 每转脉冲=(360/1.8) \*16\*5=3200\*5=16000
- ◆ 伺服电机: 每转脉冲=编码器线数\*倍频值 举例: 电机所用编码器是 1000ppr, 伺服驱动器 4 倍频(细分) 每转脉冲=1000\*4=4000
- 运动方式

点击按键进入《运动方式》设置界面,如图 28 所示,目前系统四种不同的运动方式: (1)直线移动,(2)圆周移动,(3)角度旋转,(4)转圈运动,直接点击图标进行选取, 然后通过按键"返回"退出,系统会弹出保存提示框。按键"保存"系统保存修改后退出, 按键"取消"系统不保存修改直接退出。

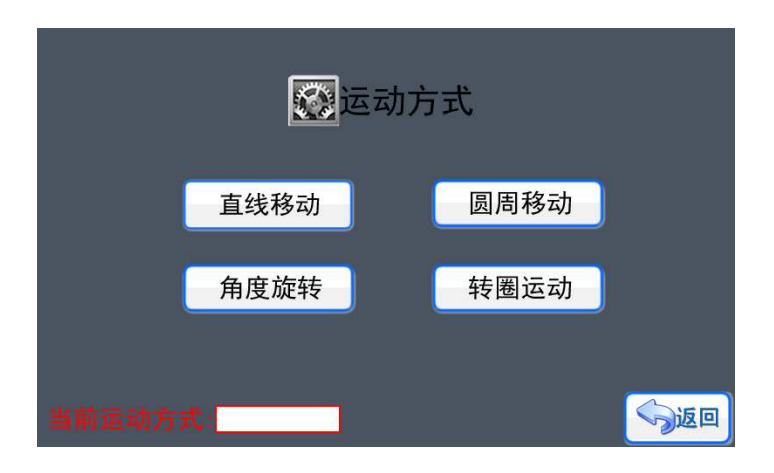

图 28 运动方式

根据不同的运动方式,系统会出现不同的附加设置项目。

- ◆ 直线移动→导程
- ◆ 圆周移动→直径
- ◆ 角度旋转→ (不需设置)
- ◆ 转圈运动→ (不需设置)
- 导程

导程的概念就是电机轴转动一圈, 直线运动的物体实际产生的位移。如图 29 所以, 电 机转动一圈,滑块实际产生的位移就是丝杆的螺距。如果设置的每圈脉冲数是 1000,导程 是 5mm,那么这个系统的精度就是 5mm÷1000=0.005。当然,这只是理论!

在选择了直线移动的运动方式后,《电机设置》界面会出现了"导程"图标和功能按键, 点击按键进入《导程》设置界面,如图 30 所示,通过数字键"0"~"9"输入 0~9 数字、 "。"输入小数点, 可以输入需要的导程数值, 导程精度为 0.001mm, 然后通过按键"确定" 进行输入确认,系统会提示 系统会提示"保存成功"。按键"退出"返回上一层菜单, ,但不保存修改。

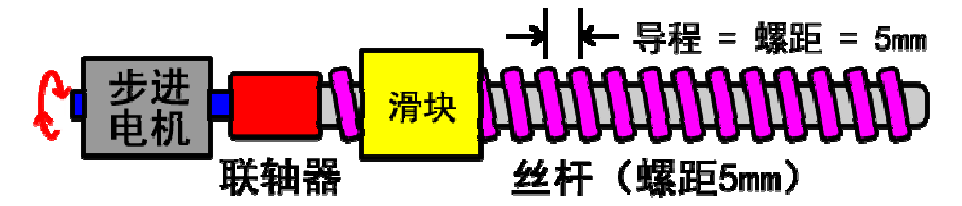

图 29 导程原理

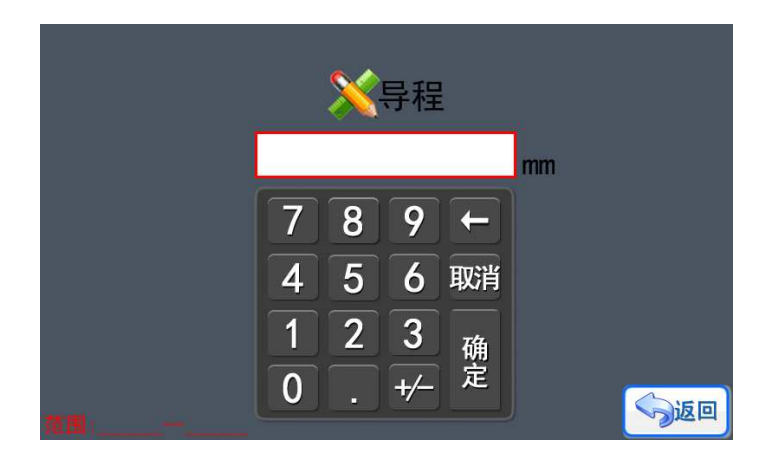

图 30 导程设置

▶ 直径

在选择了圆周移动的运动方式后,《电机设置》界面会出现了"直径"图标和功能按键, 触发按键进入《直径》设置界面,如图 31 所示,通过数字键"0"~"9"输入 0~9 数字、 "。"输入小数点, 可以输入需要的导程数值, 导程精度为 0.001mm, 然后通过按键"确定" 进行输入确认,系统会提示 系统会提示"保存成功"。按键"退出"返回上一层菜单, ,但不保存修改。

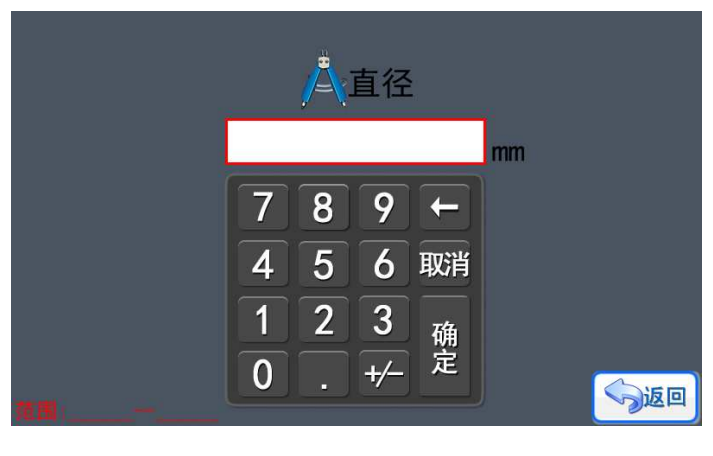

图 31 直径设置

#### 5.1.3 电机使能设置

在《系统设置》界面,点击按键进入《电机使能》,如图 32,可以进行电机的使能控 制设置,电机的使能控制针对的并不是电机本身,而是驱动器,一般的驱动器除了有脉冲 (PUL)和方向(DIR)接口外,还会有一个使能接口(EN),合理设置使能方式,不但能够降 低驱动器和电机的功耗,更重要的是可以降低驱动器和电机的温度,让系统更稳定。图中分 别显示各个轴的使能方式, X 轴使能一直有效, 也就是说 X 轴即使在停止转动的情况下, 轴也是被"锁住"的(停止状态下不能自由转动), 其他的 Y 轴、Z 轴、A 轴的使能都是 由程序控制,也就是说电机在停止状态下,电机是出于自由状态。

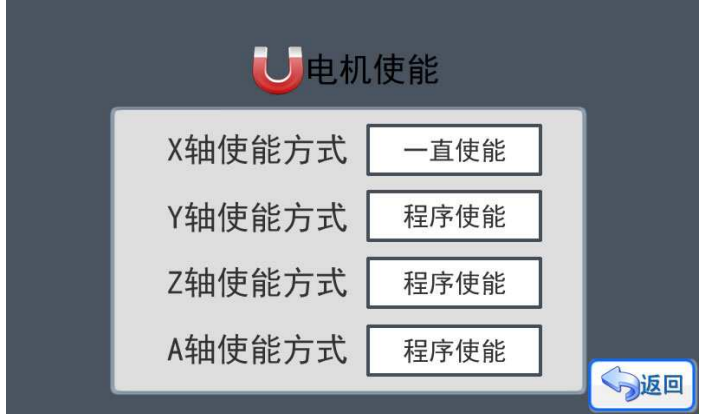

图 32 电机使能

在《电机使能》界面下,点击对应电机按键可以直接修改电机的使能方式。有两种方式 可以选择: (1)一直使能, (2)程序使能。然后通过按键"返回"退出,系统会弹出保存 提示框。按键"保存"系统保存修改后退出, 按键"取消"系统不保存修改直接退出。

#### 5.1.4 输入设置

在《系统设置》界面,点击按键进入《输入设置》,如图 33,当我们使用 K1-K8 连接 外部按键作为启动键、停止键、暂停键(急停键)、复位键时就必须通过《输入设置》进行 按键定义设置。

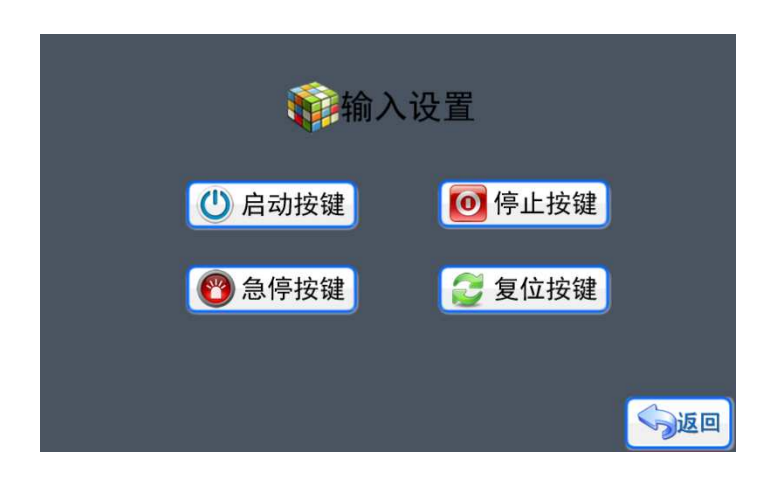

图 33 输入设置

在《输入设置》界面上点击按键"启动按键"进入外部启动键设置界面, 如图 34 所示, 通过点击按键 K1~K7 选择对应的按键, 被选择的相应按键会被"打钩", 如果没有选择就 是不使用外部启动键,然后通过按键"返回"退出,系统会弹出保存提示框。按键"保存" 系统保存修改后退出,按键"取消"系统不保存修改直接退出。停止键和暂停键设置是一样 的。暂停键(急停键) 只能是使用按键 K8。同时需要注意, 如果某个按键已经作为外部功 能按键的情况下,在进行程序编辑的时候 在进行程序编辑的时,使用输入命令时,要注意输入的目标接口是否与 这里的外部功能键重合了。 。

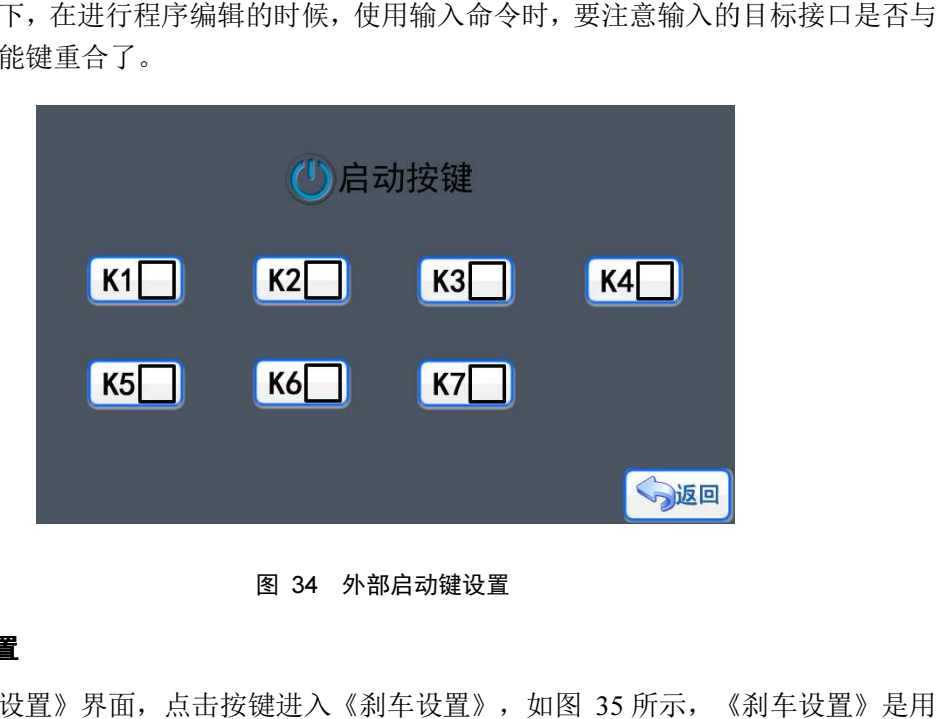

图 34 外部启动键设置

#### 5.1.5 刹车设置

在《系统设置》界面, ,点击按键进入《刹车设置》,如图 35 所示,《 于设置电机在《手动模式》和直线命令的时候, 电机在停止运动前是否带刹车减速过程, 如 图中 X 轴电机选择了刹车减速, 那么 X 轴电机在停止前会有一段减速行程, 减速的行程跟 加速时的行程长度差不多,所以选择了带刹车减速的电机要在行程上留有余量或则在设计的 时候要计算在内。相反 Y 轴电机停止的时候不带刹车减速, 所以在停止的时候是立刻停止, 没有任何的减速缓冲行程,因此在大型的移动设备上可能会带来颤动 动。因此对于 不同的使用 环境, 必须对 X 轴和 Y 轴的刹车功能进行设置。点击对应图标就可以修改刹车设置, 然后 通过按键"返回"退出,系统会弹出保存提示框。按键"保存"系统保存修改后退出,按键 "取消"系统不保存修改直接退出 出。

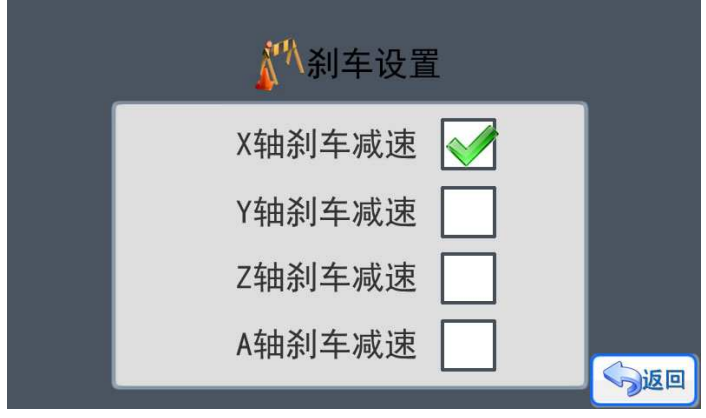

#### 图 35 刹车设置

#### 5.1.6 限位设置(部分产品具有此功能 部分产品具有此功能)

在《系统设置》界面, 点击按键进入《限位设置》, 如图 36 所示, 《限位设置》是设 置每个轴在运动的时候,是否通过外部输入作为两端尽头的保护检测 是否通过外部输入作的保护检测。这个功能的实现会使 用指定的外部输入端 K8-K16, 大部分部分系统具备这个功能。这个功能打开的时候, 当电 机运动到端点的尽头触碰到限位开关, 就会触发限位保护, 所有电机立刻停止, 输出端口全 部关闭。每次的限位触发对于控制器(控制系统)都是一个异常的报警(异常保护)。点击 对应图标就可以修改限位设置,然后通过按键"返回"退出,系统会弹出保存提示框。按键 "保存"系统保存修改后退出 出,按键"取消"系统不保存修改直接退出。

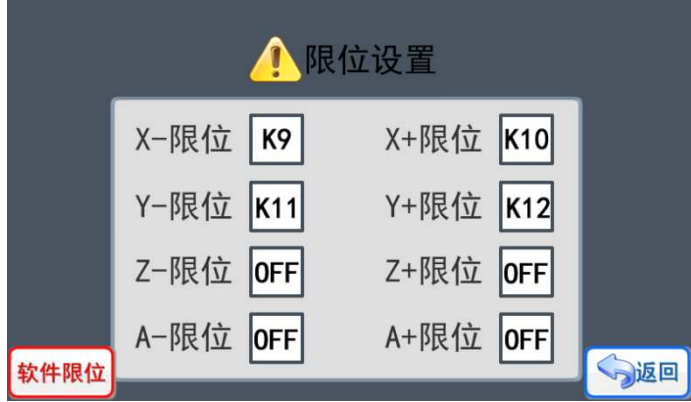

图 36 限位设置

需要注意的是,如果输入端已经用于限位功能, 那么不能用于其他的输入检测功能, 否 则系统会错误触发。另外,如图 36 所以,Z 轴和 A 的限位选择是"OFF",也就是这两个 轴没有硬件限位功能。

限位设置除了硬件上的限位开关保护 开关保护,我们还可以通过软件限位。点击 点击图 36 左下角的 "软件限位"按钮,进入"软件限位设置页面",如图 37。

软件限位就是通过设置软件设置一个合适的值来限制电机轴的移动范围 动范围。每个轴都有三 个设置项目"开启"、"负方向限位位置"、"正方向限位位置"。

- 1. 点击"开启"对应选项框,选择"Y"或者"N","Y"代表打开软件限位,"N"关闭。
- 2. "负方向限位位置"表示电机轴负方向的最大值, 如果开启的了"刹车功能", 电机在 高速运动的时候,软件发现到达最大限位值,依然会有减速过程,会有一定的超出限位

的数值,所以在设置的时候要根据具体情况 要根据具体情况,对限位值做一定的预留。

3. "正方向限位位置"跟上面负方向意义和功能一致, 点击对应的数值显示区域进入设置 界面进行修改。

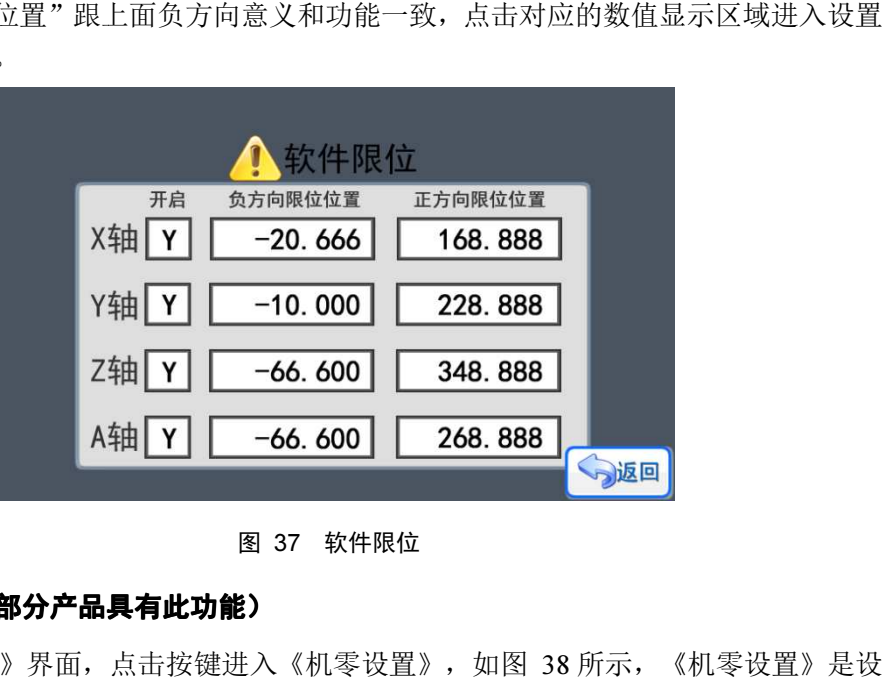

图 37 软件限位

#### 5.1.7 机零设置(部分产品具有此功能 部分产品具有此功能)

在《系统设置》界面, ,点击按键进入《机零设置》,如图 38 所示,《 置每个轴在"复位"功能启动的时候, 是否需要回到对应轴的机械零点, 这个功能的实现需 要在对应轴的机械零点位置安装限位开关,同样会占用指定的外部输入端 K8-K16, 所以只 有部分系统具备这个功能。这个功能打开的时候,可以在系统界面上点击"复位"功能按键 来实现对应的电机向机械零点运动。点击对应图标就可以修改"机零设置",然后通过按键 "返回"退出,系统会弹出保存提示框。按键"保存"系统保存修改后退出,按键"取消" 系统不保存修改直接退出。 。

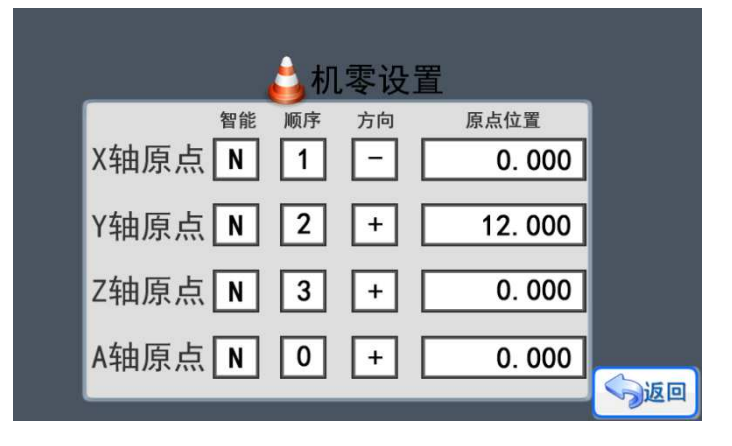

图 38 机零设置

每个轴都有四个项目"智能"、"顺序"、"方向"、"原点位置"。

1. "智能"这个功能目前没有开启, 预计是用于系统上电的时候自动执行回零点动作。

2"顺序"是表示各个轴回零点的顺序,因为在回零点的时候,为了安全,只能各个轴依次 返回,不能联动。选择"1"表示第一个回零点,如此类推。"0"表示对应轴不参与回零复<br>位功能。<br>3."方向"表示复位的时候是回到正方向限位还是负方向限位。选择"-"表示回到负方向 位功能。

3. "方向"表示复位的时候是回到正方向限位还是负方向限位。选择"-" 限位, "+"表示正方向限位。

4. "原点位置"表示电机触发对应的限位点后, 把当前位置重新设置一个相应的坐标值, 这

个值可以根据需要设置,正负值都可以设置。

#### 5.1.8 密码设置

在《功能检测》界面,点击按键进入《密码设置》,如图 39 所示。

- ◆ 系统密码 →系统管理员的密码, 等级最高, 可以开启所有需要密码的页面
- ◆ 用户密码 →密码等级最低,只能进入一些用户需要进行修改或者测试的页面,对 于系统的重要功能页面没有权限,不能进入的页面如:《密码设置》、《时间设置》。
- ◆ 加密设置 →用于定义那些页面需要密码才能进入。
- ◆ 催款设置 →设置系统的催款时间和解锁密码。

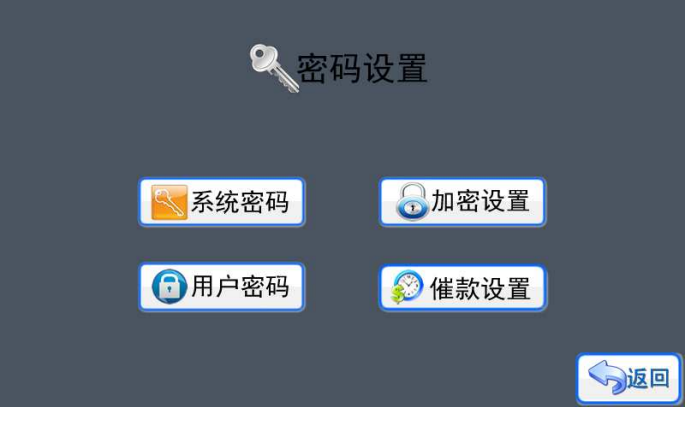

图 39 密码设置

系统密码、用户密码

系统密码和用户密码的设置方式都是一样的,点击进入相应的界面,如图 40 所示,输 入相应的密码按"确定"保存退出,密码就可以修改成功。如果不需要密码,只要在输入密 码的时候输入数值"0"就可以了。

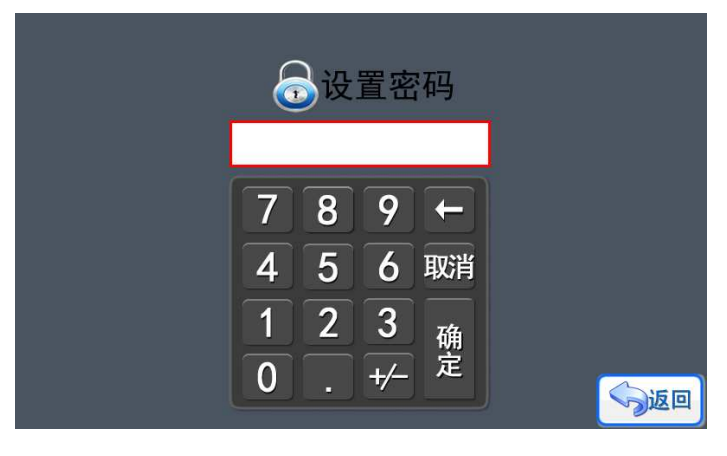

图 40 设置密码

> 加密设置

《加密设置》界面上显示了所以可以加密的页面,也就是需要密码才能进入的页面,如 图 41 所示。通过点击对应的图标按键,就可以进行选择和取消选择操作,图中打钩的选项 就是需用密码才能进入。然后通过按键"返回"退出,系统会弹出保存提示框。按键"保存" 系统保存修改后退出, 按键"取消"系统不保存修改直接退出。

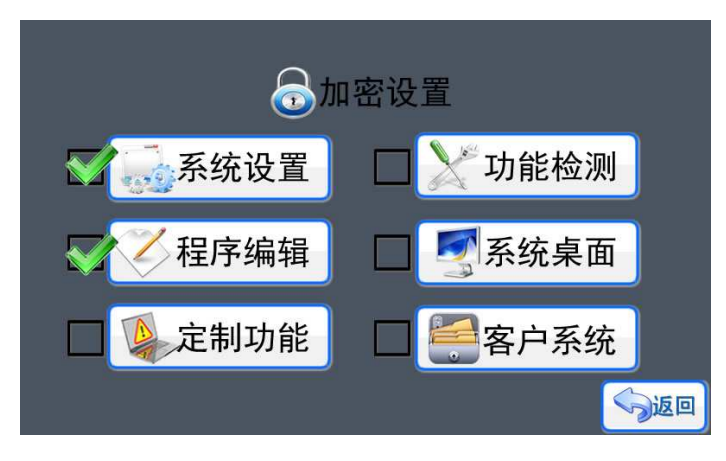

图 41 加密设置

催款设置

催款功能让机械设计厂家可以专心设计,放心生产,回款没烦恼。如图 42 所示,提供 了 3 期催款过程(3 个试用限期),每一期都可以设置不同的时间和解锁密码。每次系统上 电检测的时候,都会检测是否到达催款时间,一旦达到设定的限期,系统会提示输入解锁密 码,只有输入正确的解锁密码,系统才能继续使用。同时,如果用户在第一期提示解锁的时 候,已经全部结算了货款,那么,可以直接提供第三期的解锁密码,一次把催款"门槛"去 掉。

《期限设置》只要设置好到期的日期,保存就可以了,《解锁密码》就是设置对应期限 的解锁密码,需要一一对应,所以一旦使用了催款功能,机械设备的生产厂家一定要保管和 处理好后续事宜。

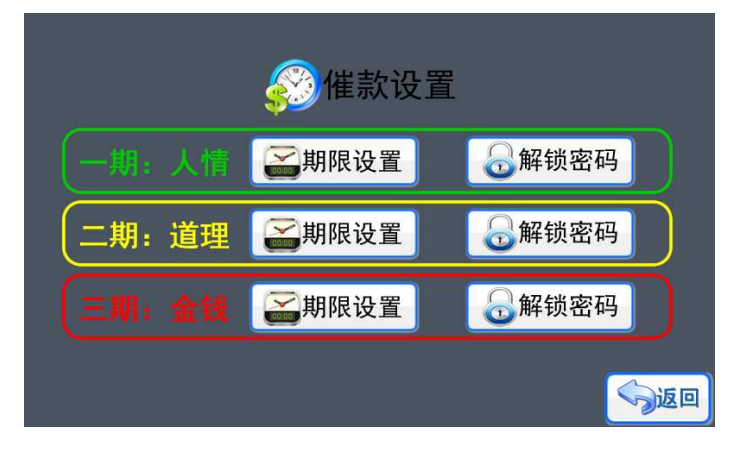

图 42 催款设置

#### 5.1.9 恢复设置

在《功能检测》界面,点击按键进入《恢复设置》,如图 43 所示。点击按键"确定恢 复"后,系统会弹出确认提示,一旦选择"确定"按键,控制系统会自动把内部的数据恢复 到出厂状态,恢复的数据包括:《系统设置》界面下的所有设置内容;系统内的所有程序; 系统设置的密码;催款设置。在使用"恢复设置"功能的时候请确认已经保留记录好相关数 据,一旦执行后,被清除的数据不能重新恢复。

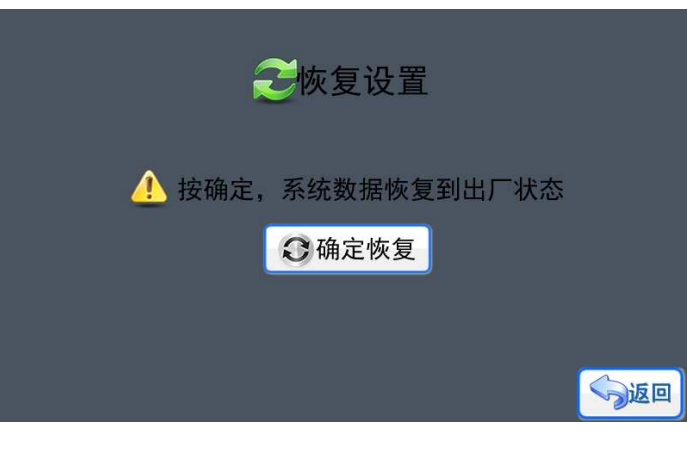

图 43 恢复设置

#### 5.2 功能检测

在主菜单下,按"功能检测"进入功能检测界面如图 44 所示。

- 端口检测:检测输入端口、输出端口的工作状态。
- > 手动模式: 人工手动、点动的方式检测电机的工作性能。
- 自动模式:通过固定长度的位移检测电机的工作性能。
- 声音设置:开启或者关闭控制器生成的模拟电机运动的声音。
- > 亮度设置: 调节彩色 LCD 屏的亮度和背光等待时间
- 时间设置:调整系统的时间(带时间功能的系统才有效)
- 启动设置:上电自动运行功能。

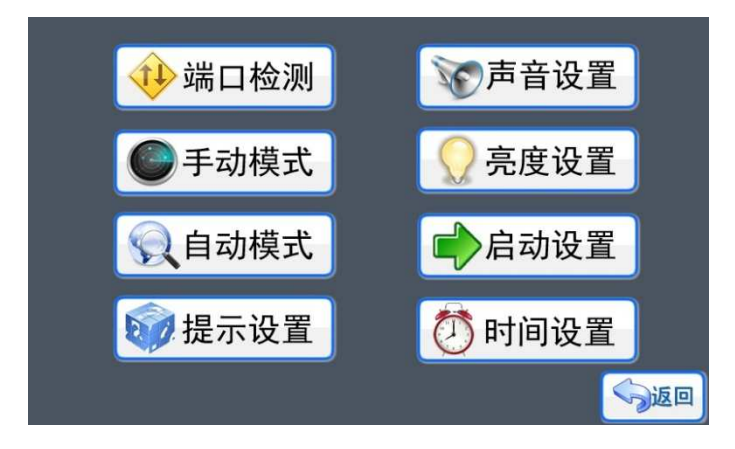

图 44 功能检测

#### 5.2.1 端口检测

在《功能检测》界面,点击按键进入《端口检测》。端口检测界面显示了当前系统所有 端口的状态,包括输入端口、输出端口、限位端口、扩展端口。如图 45 所示,在整个控制 系统中,端口主要表现为输入和输出两种类型,对于输入类型的端口,只要输入的状态发生 变化,界面中对应的端口显示也会改变。对于输出类型的端口,我们直接点击端口对应的图 标按钮, 图标改变的同时端口的状态也会发生改变, 执行对应的动作。

**LE**联创科技

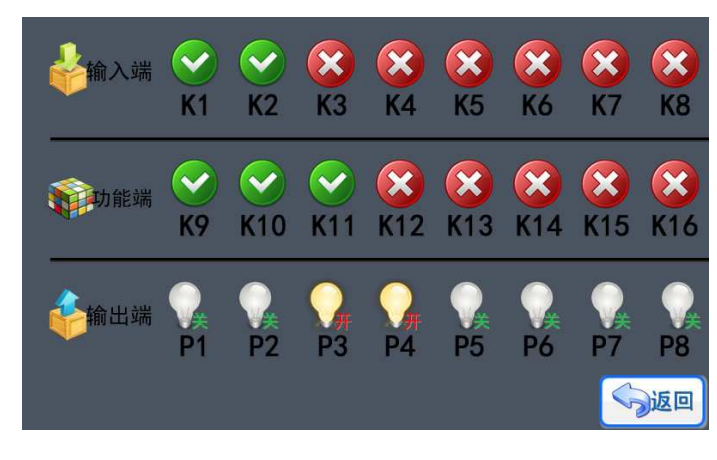

图 45 端口检测

#### 5.2.2 手动模式

在《功能检测》界面, 点击按键进入《手动模式》,如图 46 所示。界面上有对应轴 面上有对应轴运 动方向的触发按键, 按压的时候电机就会转动, 松开就停止(停止会根据是否使用了刹车功 能而产生减速行程),每个轴运动的时候都是使用"手动速度"作为最高速度。界面上还有 一个"清零"按键,点击清零后界面会提示可以开始清零 点,点击对应轴的方向箭头按键就可 以清零对应轴的行程数据。 。

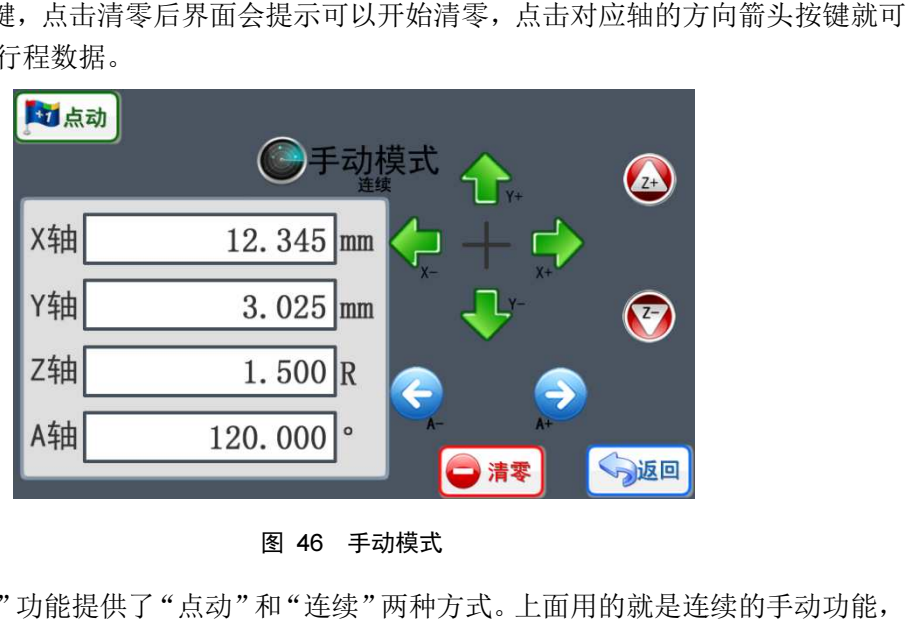

图 46 手动模式

"手动模式"功能提供了 "点动"和"连续"两种方式。上面用的就是连续的手动功能 点击界面左上角的切换按钮可以在两种模式间 模式间进行切换。

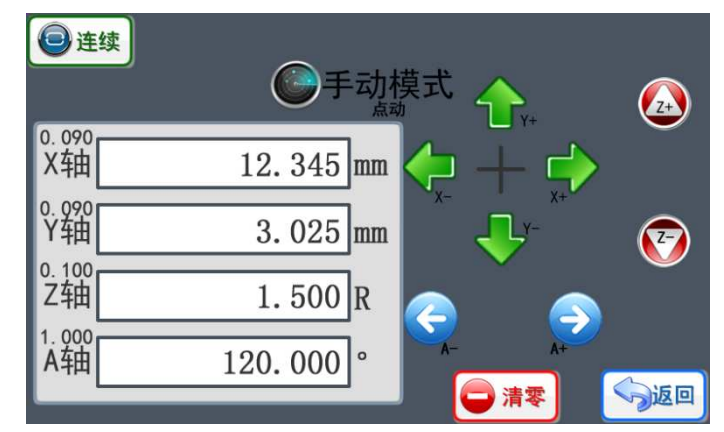

图 47 点动模式

"点动"模式就是触发一次对应轴的方向按键,对应电机就移动一个设定的偏移值偏移 值的大少已经在屏幕左侧对应轴的符号上显示,点击对应的数值,可以进入界面修改该值。 如图 47,点击"X-"的按键,即使按键一直触发,电机也是只移动 0.090mm,直到放开按 键,然后再触发才会继续移动。这个功能适合于作细微的距离调整。

#### 5.2.3 自动模式

在《功能检测》界面,点击按键进入《自动模式》,如图 48 所示。

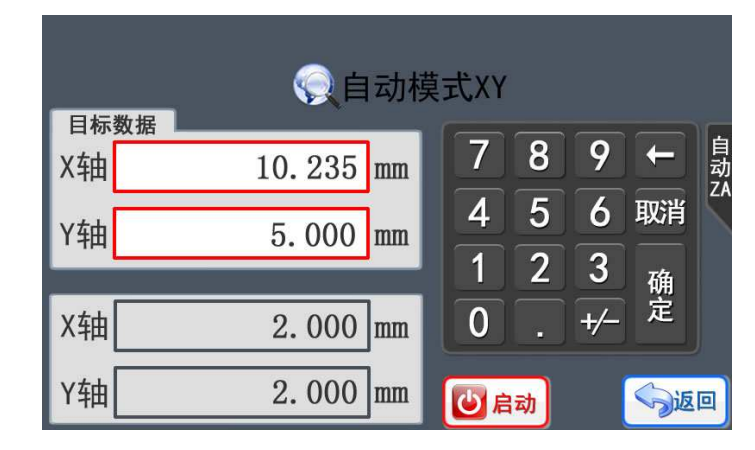

图 48 自动模式 XY

自动模式把 X 轴、Y 轴和 Z 轴、A 轴分开了两个独立的页面,所以四轴的产品可以通 过切换按键切换不同的界面。图 48 中显示的是 XY 轴的控制界面, "目标数据"下面对应 的数值是准备要执行的行程数值,点击对应轴的图标就会提示可以输入输入数据,按键"确 定"宗成输入,目前输入的数据是 X 轴需要运动 10.235mm, Y 轴需要运动 5.000mm, 当前 X 轴和 Y 轴在五金机械上的实际位置坐标是 2.000mm。按键"启动"就立刻执行相应的电 机运动流程。

#### 5.2.4 提示设置

在《功能检测》界面,点击按键进入《提示设置》,如图 49,用户触发系统执行相关 操作的时候,默认都会弹出提示框,让操作人员再次确实是否需要执行触发的操作。在一些 应用场景,操作人员不需要再确认,可以通过设置对应的提示选项,选择需要提示还是不用 提示。如果选择不需要提示的,那么触发系统对应功能,系统会使用默认的操作方式直接进 行操作。

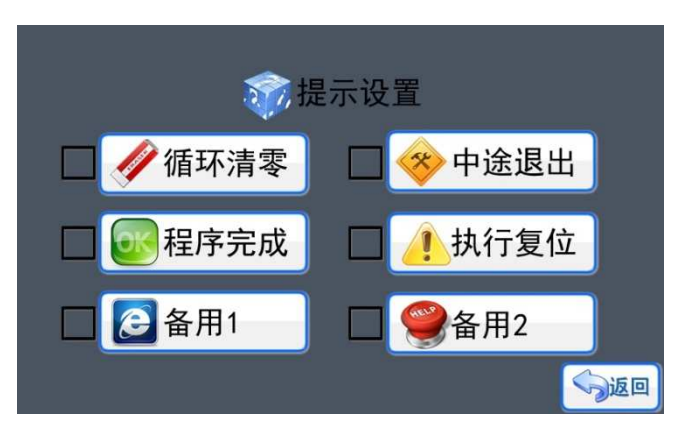

图 49 提示设置

 循环清零:每次启动系统执行程序的时候,如果显示的循环次数大于 0,默认会提 出"是否清零循环次数",如果关闭提示,系统自动清零循环次数,然后正常启动。

> 程序完成: 程序执行完成后, 会弹出一个 "程序完成"的提示框, 以告知操作人员 动作已经执行完毕,如果关闭提示,系统完成后,自动回到系统的默认界面等待。

 中途退出:在程序执行过程中,操作人员触发退出按键后,系统会弹出一个提示框, 然后用户确认是继续运行还是退出,如果关闭提示,系统直接退出程序。

> 执行复位: 在主界面上触发复位按键, 系统会提示"确认复位", 操作人员可以选 择执行复位或者退出复位流程。如果关闭提示,系统会直接执行复位动作。

#### 5.2.5 声音设置

在《功能检测》界面,点击按键进入《声音设置》,如图 50,可以进行声音的开和关 操作,声音来源于控制器模拟电机运动的状态,声音的节奏和电机运动的频率一致,通过声 音可以作为判断和检测控制当前的控制是否正常的方法之一。点击图标就可以修改声音设置, 然后通过按键"返回"退出,系统会弹出保存提示框。按键"保存"系统保存修改后退出, 按键"取消"系统不保存修改直接退出。

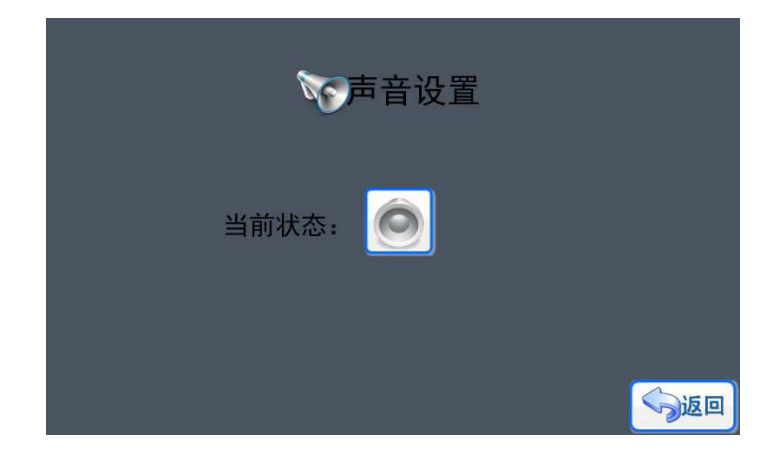

图 50 声音设置

#### 5.2.6 亮度设置

在《功能检测》界面,点击按键进入《亮度设置》,如图 51 所示,在本页面可以进行 显示屏的亮度调节和背光延时调节(点亮时间)、待机亮度。点击对应的加减图标按键就可 以进行数值的增减,然后通过按键"返回"退出,系统会弹出保存提示框。按键"保存"系 统保存修改后退出,按键"取消"系统不保存修改直接退出。显示屏的背光亮度有两个状态, 一个是被触发工作时候的亮度,也就是本页面设置的工作亮度值,可以按使用场合环境选择 合适亮度设置;另外一个就是待机亮度(非人工操作状态),待机亮度设置为 0 时, 显示屏 一旦进入待机状态,屏幕背光 LED 灯会自动关闭,但显示屏的其他功能还是处于正常工作 状态。合理设置待机亮度能够有效保护显示屏的显示效果和使用时长。背光延时(点亮时间) 是指显示屏被触发后,需要经过背光延时的设定值才会重新进入待机亮度状态,背光变暗。

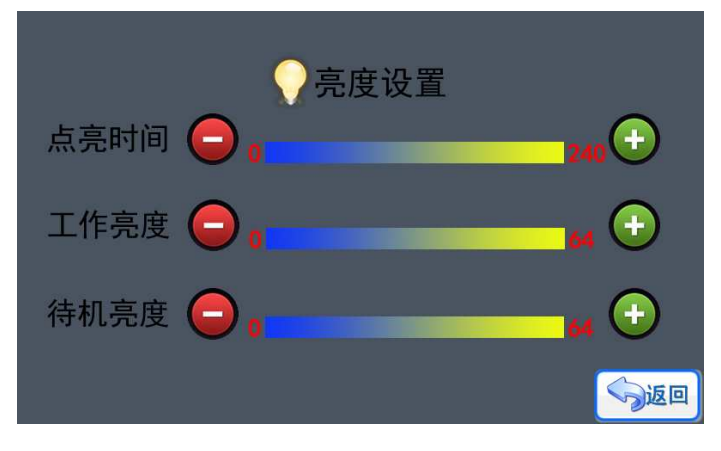

图 51 亮度设置

#### 5.2.7 启动设置

在《系统设置》界面,点击按键进入《启动设置》,如图 52 所示,《启动设置》可以 让控制系统选择两种不同的启动方式: (1)上电自动运行, (2)人工启动运行。选择"上 电自动运行"后,控制器上电检测正常后,会自动运行上次关机前正在使用的程序,而选择 "人工启动运行",控制器上电检测正常后,只会停留在主界面,等待人工启动操作。点击 对应图标就可以修改启动设置,然后通过按键"返回"退出,系统会弹出保存提示框。按键 "保存"系统保存修改后退出,按键"取消"系统不保存修改直接退出。

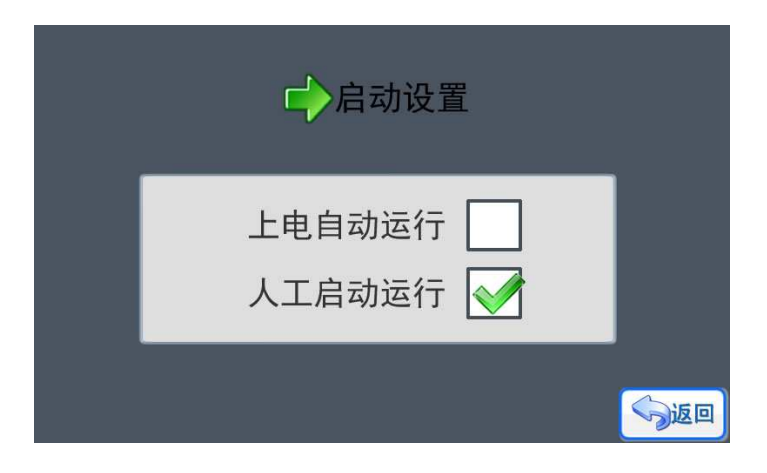

图 52 启动设置

#### 5.2.8 时间设置

点击按键进入《时间设置》界面,如果设置了系统密码,那么就会提示输入密码,只有 输入正确的系统密码(管理员密码)才能进入。因为通过修改时间,可以改变催款期限,使 用了催款功能的时候,一定要启用"系统密码"。否则会出现以下漏洞:催款期限设置是 2018-5-1, 假设今天已经是 2018-4-29, 用户把时间调整为 2017-4-29, 那么用户又"巧夺" 了一年的使用权了。

在《时间设置》界面点击对应的参数位置就可以进行递增数值,设置好后点击"保存" 按键更新时间, 按键"取消"系统不保存修改直接退出。

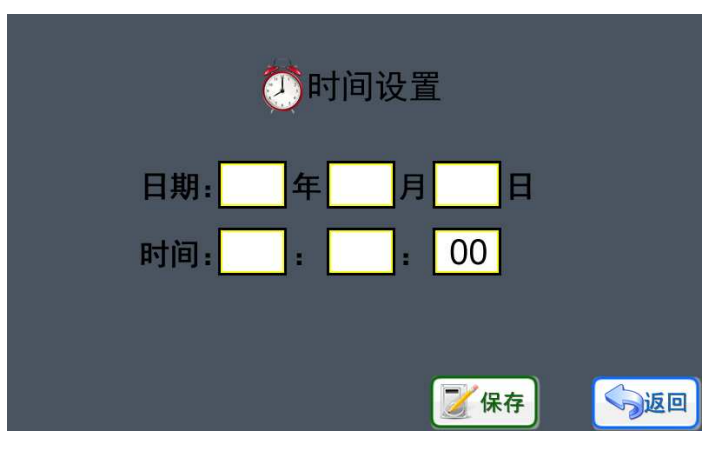

图 53 时间设置

### 5.3 修改参数

修改参数是一个辅助功能,主要分成两个修改页面,如图 54 和图 55,其中包括两个 类型的参数: 实数和整数, 实数是参考计数机的定义, 其实就是带 3 位小数的参数。

| 3.456          | 0.456           |
|----------------|-----------------|
| L1             | L7              |
| 6.666          | .666            |
| L2             | L8              |
| 12.345         | 10.345          |
| L3             | L9              |
| 1358.036       | 1350.036        |
| L4             | L <sub>10</sub> |
| 999.999        | 199.999         |
| L <sub>5</sub> | L11             |
| 123.345        | 222.345         |
| L6             | L12             |
| ☞整数            | う返回             |

图 54 修改实数

| 10<br>D <sub>1</sub>   | D7             | 15    |
|------------------------|----------------|-------|
| D <sub>2</sub><br>123  | D <sub>8</sub> | 333   |
| 666<br>D <sub>3</sub>  | D9             | 234   |
| 1000<br>D4             | D10            | 6666  |
| 2222<br>D <sub>5</sub> | D11            | 4560  |
| 88888<br>D6            | D12            | 99999 |
| 实数                     |                | う返回   |

图 55 修改整数

这个参数我们定义一个名称叫"变量参数", 当中实数变量统一用 L 来表示, 一共有 12 个,整数变量用 D。

这个变量参数都是用一个符号来代表一个数值,在编程的时候,只要命令支持变量参数 输入方式,我们就可以用这个变量参数来代替实际的具体数值的输入。如图 56,只要在输 入参数时候,点击一下屏幕左边的按钮,就可以在数字输入和变量参数输入两种方式中切换。

图中是变量参数界面, 点击一下"L3", 就会把设置好的 L3=12.345 的值直接加载到命令的 参数当中。

在编程的时候,只要命令使用的参数是变量参数 量参数,那么在修改参数页面中修改了对应变 量参数的值,那么程序运行的时候,这个变量参数的值也会同步更新。

这个变量参数的编程方式, 能够让用户不进入程序就可以直接修改程序的运行效果。同 时,如果程序当中,有几个命令的参数都是相互关联 有几个命令的参数都是相关联,数值一致,那么使用变量 量参数的情况 下,可以一次把这些命令的值统一修改,方便快捷。

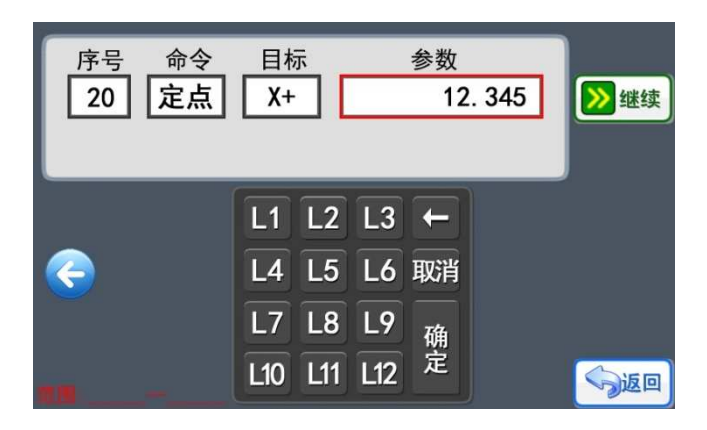

#### 图 56 变量编程

#### 5.4 程序编辑

在主菜单下,按键"程序编辑"进入程序编辑界面如图 57 所示。

- 输入程序:给一个新的程序输入命令行 给一个新的程序输入命令行。
- 浏览程序:输入命令后 输入命令后,可以打开程序浏览。
- 运行程序:直接运行程序 接运行程序。
- 调试程序:每执行一条命令前都需要确定 。
- ▶ 程序改名: 给程序修改一个容易识别用途的名称。
- ▶ 示教编程: 进入示教编程的界面。
- 示教规则:设置示教编程的相关功能 设置示编程的相关功能、规则或限制。

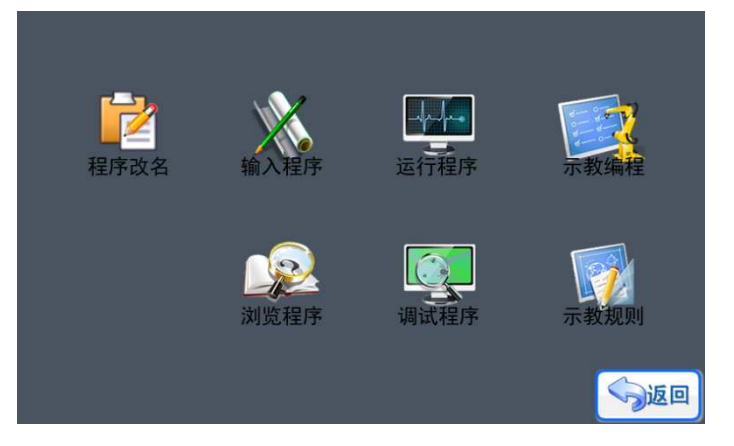

图 57 程序编辑界面

在《程序编辑》界面,可以看《输入程序》、《浏览程序》、《运行程序》、《调试程 序》、《程序改名》、《示教编程》6 个图标按键,无论点击哪个按键,系统会先弹出一个

程序选择页面, 如图 58 所示, 首先需要选择准备执行操作的程序。双击需要选择的程序图 标按键就可以进入。

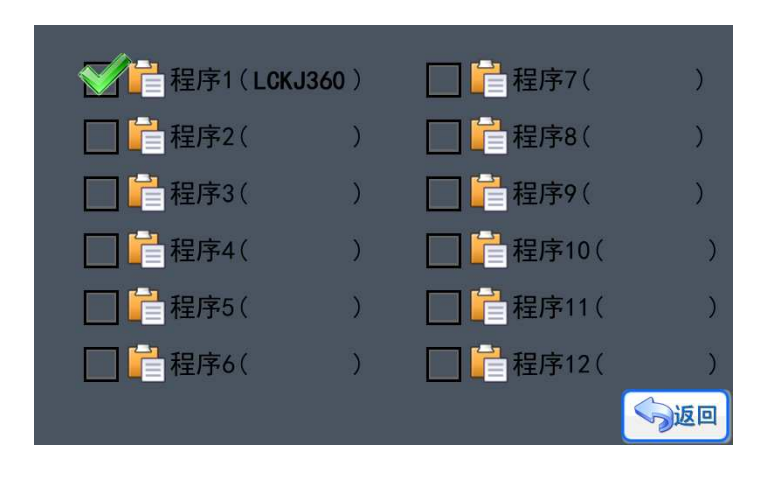

图 58 洗择程序

#### 5.4.1 浏览程序

每套控制系统出厂前,都会保存了测试程序,可以先浏览一下测试程序来对系统进行了 解。

点击《浏览程序》对应的图标按键,选择合适的程序后,进入到《浏览程序》界面,如 图 59 所示。右上角显示的"125"代表这个程序有 125 个命令,点击数值位置,可以直接 快进定位到指定的程序行。 。

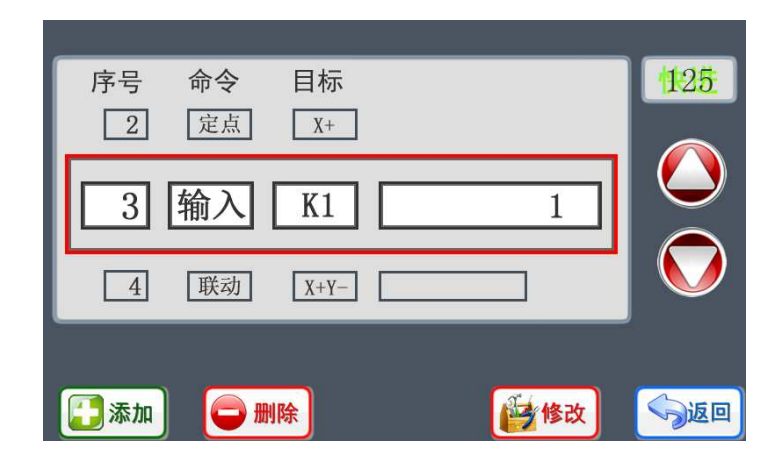

图 59 浏览程序

在浏览程序的过程中,可以通过上下翻页的箭头切换命令行,发现纰漏可以通过"添加"、 "删除"、"修改"功能进行完善。然后通过按键"返回"退出,系统会弹出保存提示框。 按键"保存"系统保存修改后退出,按键"取消"系统不保存修改直接退出。

#### 5.4.2 调试程序

输入程序完成后,浏览检查通过后,可以先进行程序的单步调试,再次检查程序的正确<br>点击《调试程序》对应的图标按键,选择合适的程序后,进入到界面如图 60。 性。点击《调试程序》对应的图标按键,选择合适的程序后,进入到界面如

系统会先把命令行显示出来,同时弹出"等待继续"提示,如果想执行当前命令,只要 点击"继续"图标按键,系统就会运动命令:如果不想执行命令,点击"停止"或者"返回", 系统会弹出"确认退出"提示。选择对应的按键退出即可。

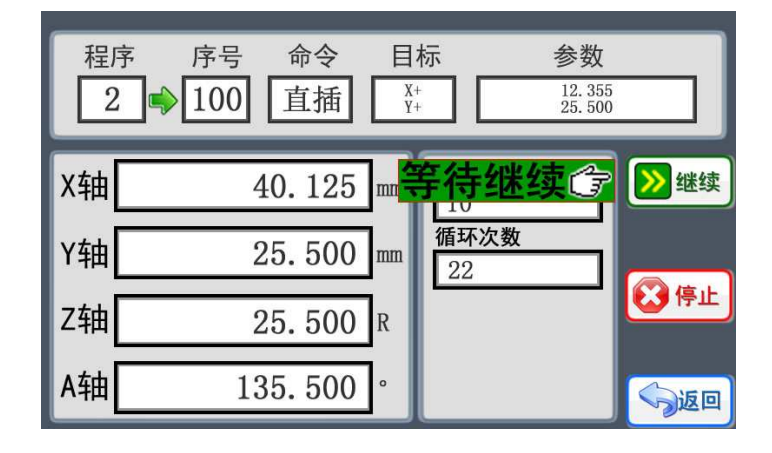

图 60 调试程序

#### 5.4.3 运行程序

《运行程序》界面如图 61,界面包含当前的命令内容,轴的位置数据,循环次数等, 功能方面跟在主界面执行程序的效果是一样的,只不过在《运行程序》界面内容更加丰富而 已。

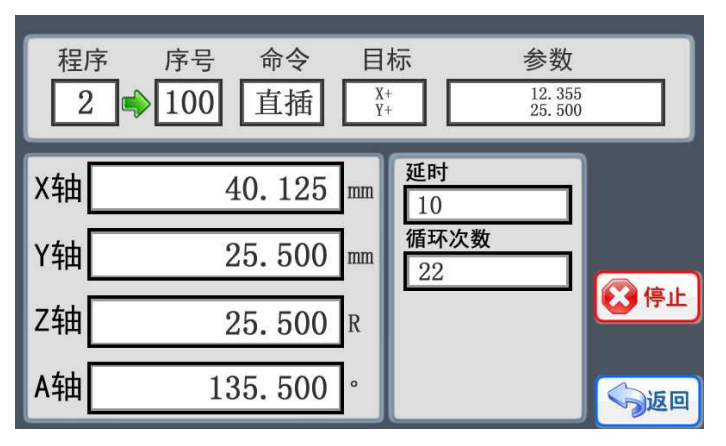

图 61 运行程序

如果想退出程序,点击按键"停止"或者"返回",系统会弹出"确认退出"提示。选 择对应的按键退出即可。如果设置了"急停"按键,那么触发"急停"按键的时候,系统会 停止所有电机的运动,关闭所有的输出端口,弹出"急停"提示菜单,然后可以根据提示进 行急停后的相关处理。

#### 5.4.4 修改名称

点击"程序改名"对应图标按键,选择合适的程序后,进入到修改名称界面,如图 62 所以,目前支持 8 位的名称长度,名称可以选择 26 个英文字母和 0~9 的数字任意组合方式。 名字修改后,按"确定"保存然后退出,按"返回"键不保存,直接提出。

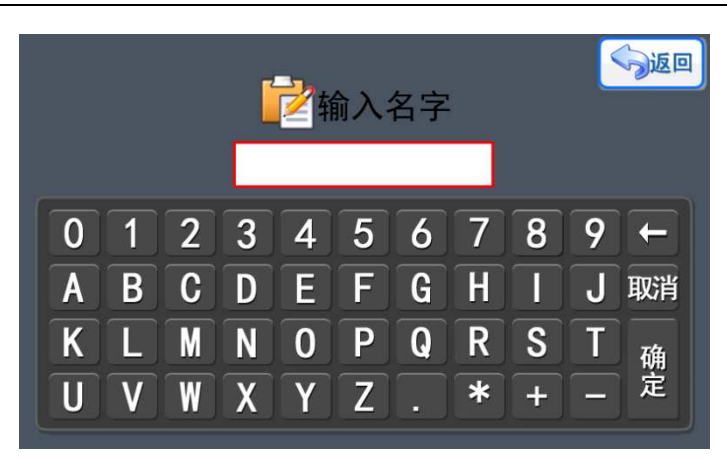

#### 图 62 修改名称

#### 5.4.5 示教规则

"示教规则"设定的项目和功能主要是为了"示教编程"。如图 63, 运动顺序是定义 在示教的时候,每次多个轴产生了位置偏移值后 后,最后在保存和以后使用过程中 最后在保存和以后使用过程中,动作再现 的顺序, 数值相同的轴会组合成为联动。如图中所使用的方式, 如果 X 轴和 Y 轴都产生了 位移,那就会生成一条联动命令 联动命令。

需要注意以下几点:

1. "运动顺序"被设置为"0"的电机, 不能进行示教编程。

2. "运动顺序"设置的顺序必须是连贯的,例如 X-1,Y-1,Z-3,A-3,这样的设置系统会 提示出错,本来设置的意图是 XY 联动, ZA 联动, 那么我们可以这样设置: X-1, Y-1, Z-2,  $A-2<sub>o</sub>$ 

"输出端同步执行"设置的内容是表示在示教过程中 过程中,使用传统的命令输入方式 使用统的命令输入方式,用到 "输出"命令时, 是否对命令和执行的目标立刻产生动作。如图中端口"P1"是选择了立 刻执行, 那么在示教的时候, 我们使用了"输出"命令如"输出 P1 ON"那么端口 P1 立刻 打开(ON)。这个功能需要根据现场需要合理设置 设置。

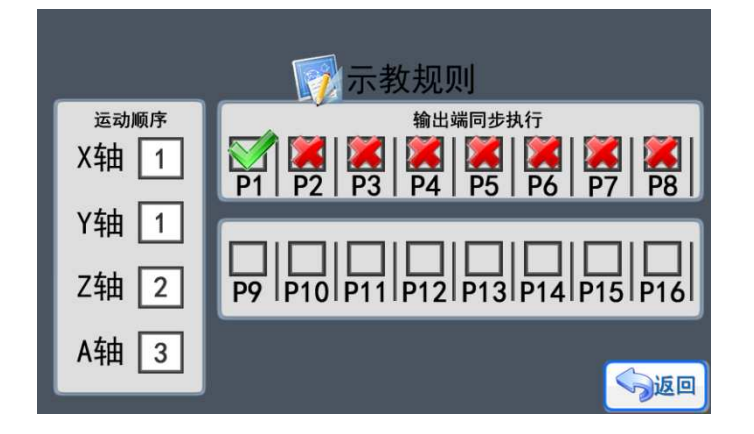

图 63 示教规则

#### 5.4.6 示教编程

点击"示教编程"对应图标按键, 选择目标程序后, 进入示教编程界面。如图 64, 只 要在界面上点击对应的方向 对应的方向按键,就能让电机移动到合适的位置,同时,系统会根据之前用 系统会根据户设定的"示教规则",生成对应的命令数据 成对应的命令数据。

图 64 所以, X 轴, Y 轴, Z 轴都产生了实际的位移, 之前设置了 XY 轴联动, 而且命 令的运动顺序是"1", 所以 XY 的联动命令是在 Z 轴的定点命令前。示教过程中, 每一步 的位置数据确定后,可以按"保存"键把系统生成的命令数据保存,数据保存后,屏幕上方 的命令行又处于重新录入状态 ,然后可以继续示教。

示教过程中,发现当前的轴位置数据不合适,可以按"恢复"键,系统会让电机返回到 上一次"保存"按键操作生效时的位置。 示教过程中,发现当前的轴位置数据不合适,可以按"恢复"键,系统会让电机返回到<br>次"保存"按键操作生效时的位置。<br>同时,通过"功能"键,可以在示教过程中进入到传统的手工编辑命令的功能界面。在

手工编辑命令的过程中,功能和操作是一样的 功能和操作是一的,唯一需要注意的情况是输出端口的执行方式 行方式, 在"示教规则"设置时,其中一个项目就是"输出端同步执行",如果设置了同步执行的端 口,在这个时候会同步产生对应的动作 在对应的动作。

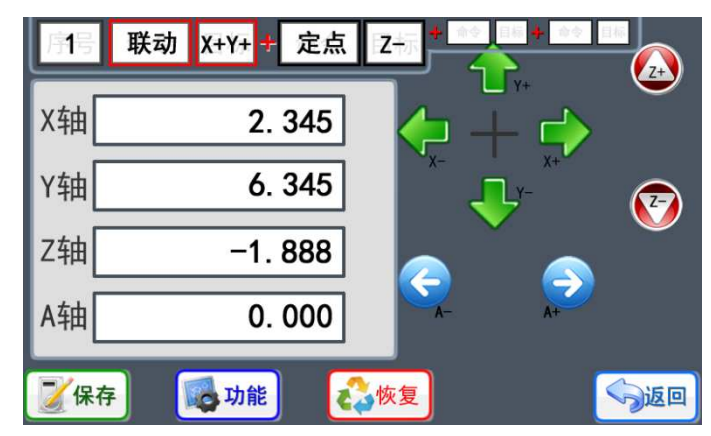

图 64 示教编程

每一步的示教完成后都需要按"保存",整体加工完成后,直接按"返回"退出本程序 的示教流程。

#### 5.4.7 输入程序

设计运动流程, 控制端口状态是使用控制器前必须进行的步骤。

点击《输入程序》对应图标按键,选择合适的程序后, 进入到界面, 所图 65 所示, 控 制系统能够提供的命令都直接在界面上显示 面上显示,程序设计者只要接选取合适的命令 接的命令,进行编排 组合, 就能实现不同的功能, 不同的设备需求。(显示的命令中, 有部分可能不适合本系统 的情况下,该命令即使有显示 使有显示,但不能被选择,以下介绍的命令是通用功能 以下介绍的命令是通用功能,各个版本的系统都能实现)

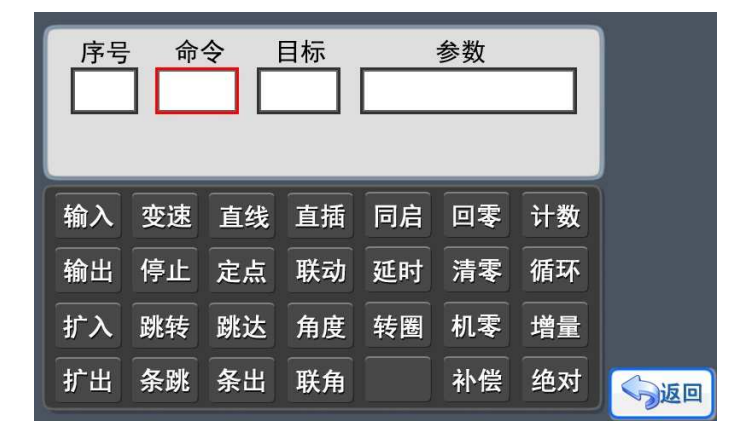

图 65 输入程序

在《输入程序》界面中,可以看到每个命令都包含"命令"、"目标"、"参数"三项 数据。在选择好命令后,再点击"目标"位置就可以进入到目标选择界面,在目标设置界面 选择好目标后,点击"参数"位置就可以进入参数设置界面,如此类推,往复上面的步骤就 可以完成程序的输入。

在输入程序前,当然需要了解每条中文命令的意义和实现的功能。命令说明如下:

> 输入: (代码: 1) "输入"命令可以检测输入端口的状态,并且只有满足命令指定的 输入状态,这个"输入"命令才算完成,程序才会跳到下一条命令行。如图 66,程序 第 99 行让 X 轴向负方向一直运动, 直到输入端 K2 被打开(如果 K2 接开关按键, 也 就是说按键被按下),然后才执行第 101 条命令"停止", X 轴电机停止运动。

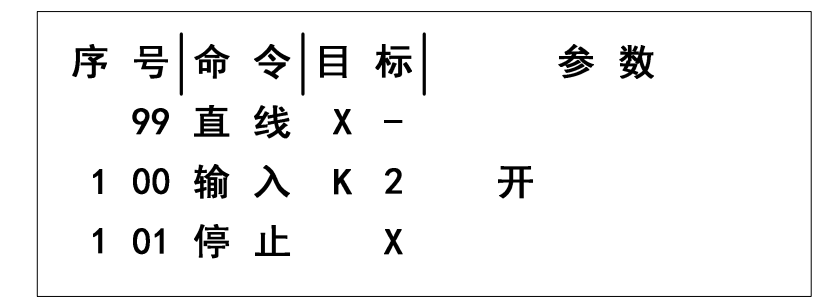

图 66 输入命令

> 输出: (代码: 2) "输出"命令可以改变输出端口的状态。如图 67, "输出"命令出 现在程序的第 100 行, 然后让输出端口 P1 打开, 启动外部设备。

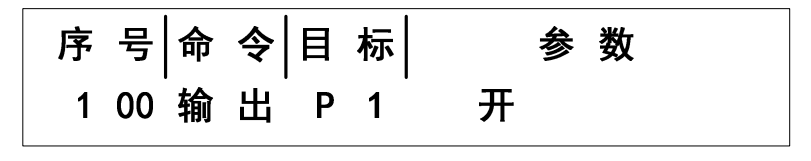

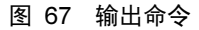

 变速:(代号:3)"变速"功能是在程序运行过程中,修改命令行指定目标电机的最 高速度。如图 68, 把 X 轴电机的速度改变为 20KHz。

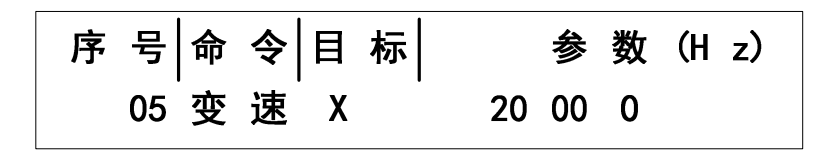

图 68 变速命令

- > 直线: (代号: 4)这个功能与"定点"命令最大的差异: "直线"命令让目标电机运 行起来,但是没有指定的目标位置,只有遇到预定的触发条件,然后使用"停止"命令 来停止电机的运动,这个停止是立刻停止,而"定点"命令的停止过程是匀减速。具体 例子如图 66 所示。
- > 定点: (代号: 5) "定点"命令是让目标电机运行指定行程的位移, 以到达某个预定 的目标点。如图 69,X 轴向正方向运动 15.025mm。

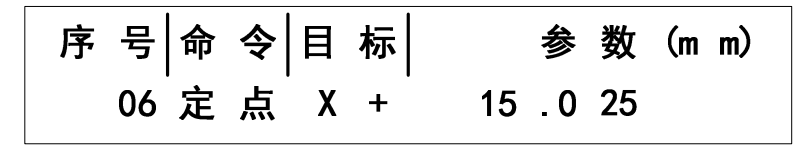

图 69 定点命令

 直插:(代号:6)"直线插补"命令是让 X/Y 轴在控制的控制下实现直线插补的路径。 直线插补是采用逐点比较法来实现的,精度是 0.5mm。如图 70, "直线插补"功能实 现 X 轴位移 100mm, Y 轴位移 100mm, 轨迹是一条与 X 轴夹角为 45°的线段。

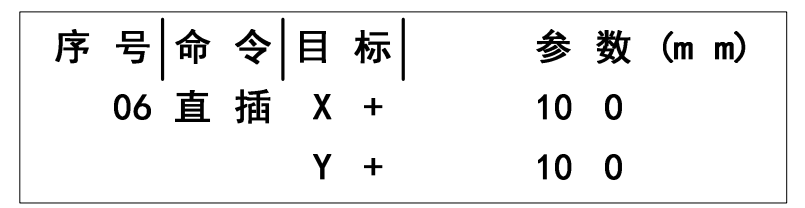

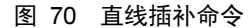

> 联动: (代码: 7) "两轴联动"命令是让 X/Y 轴同时移动, 话合于两轴的快速移位, 并 且速度和路径是由控制自动优化而成的。路径的轨迹接近"直线插补"功能,效率要比 "直线插补"高。如图 71, "两轴联动"功能实现 X 轴位移 100mm, Y 轴位移 100mm, 轨迹是近似一条与 X 轴夹角为 45°的线段。

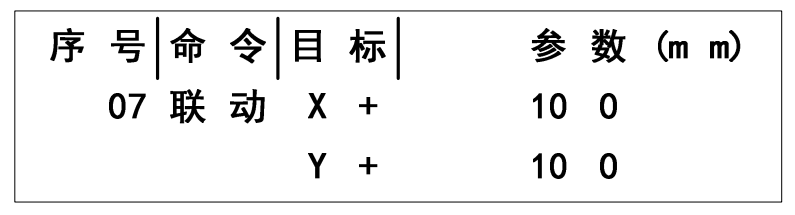

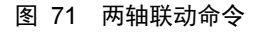

 延时:(代号:8)在程序运行过程中,实现固定的暂停时间,这个暂停是指暂停执行 下一条命令,但对"暂停"命令前的动作不会产生暂停或停止的动作。如图 72,程序 运行到第 18 行, "延时"命令让系统暂停 2 秒 (2000mS)。

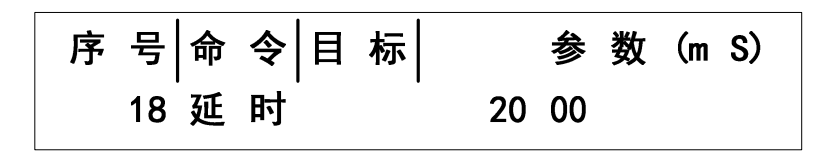

图 72 延时命令

 回零:(代号:9)"回零"命令是让对应的电机轴回到系统的零点位置,必须注意的是, 这个零点是软件的零点,并不是机械零点(除非机械零点与软件的零点重合),在两轴 的控制器中提供了 X 轴回零点, Y 轴回零点, X、Y 轴同时回零点, 如图 73, 命令执 行 X 轴回零点。

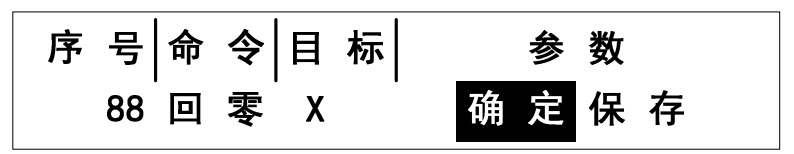

图 73 回零命令

- 停止:(代码:10)停止命令是配合"直线"这个命令使用的,当执行了"直线"命令, 在收到外部输入端的触发时,然后再使用"停止"命令,让执行"直线"命令的电机停 下。用法如图 66。
- > 清零: (代码: 11) 对行程数据或计数功能值讲行清零(复零), 必须注意, 这个清零 只是对控制器的数值清零,电机并不会运动,因此这个命令可以用于动态定义软件零点 位(非机械零点)。

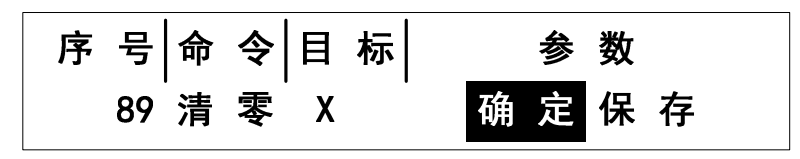

图 74 清零命令

> 计数: (代码: 12) 计数命今是用于对循环次数讲行累计和计数。在使用了循环命今的 情况下,要通过计数命令来对运动状态和次数进行累计,如图 75 所示,运行计数命令 后,循环的次数就添加了 1 次。

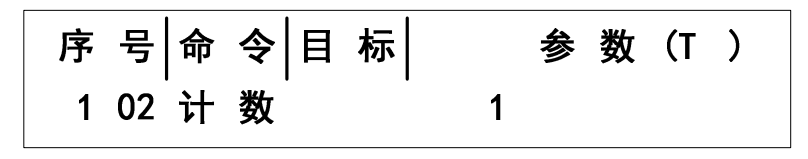

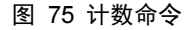

> 循环: (代号: 13) 程序在执行过程中, 可以返回到这个命令前的任意一个命令行, 然 后执行相应次数的循环任务。如图 76, "循环"出现在程序的第 103 行, 然后要返回 去执行第 20 行的命令,并且循环 50 次,循环命令要通过计数命令来对循环次数进行累 加,如果不用计数命令累加,那么循环就会一直不结束,需要无限循环的情况可以这样 使用。

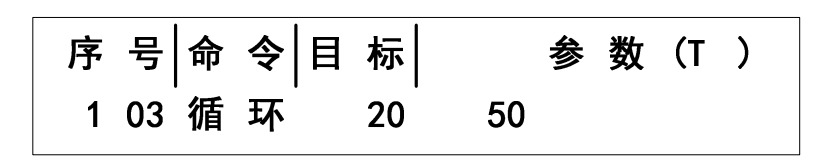

图 76 循环命令

 跳转:(代号:14)程序在执行过程中,可以通过跳转命令,让控制器从当前正在执行 的程序跳转到指定的程序。如图 77,当前正在执行的是程序 1,当执行到第 103 条命 今是"跳转"命令时, "跳转"命令的目标是 3, 也就是是执行程序 3, 那么控制器就 会从程序 1 跳转到程序 3 的第 1 条命令,然后一直执行程序 3,直到执行完程序 3 的命 令,再自动返回到程序 1,执行第 104 条命令。值得注意的是,刚才跳转到程序 3, 如 果程序 3 又有"跳转"命令,如图 78, 那么可以继续跳转到下一个指定的程序中去, 但不能跳转到程序 1,因为从程序 1 跳转到程序 3,程序 3 又跳转到程序 1, 会造成一 个永远没有结束的"僵局"。

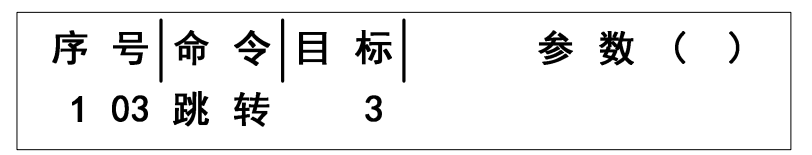

图 77 跳转命令

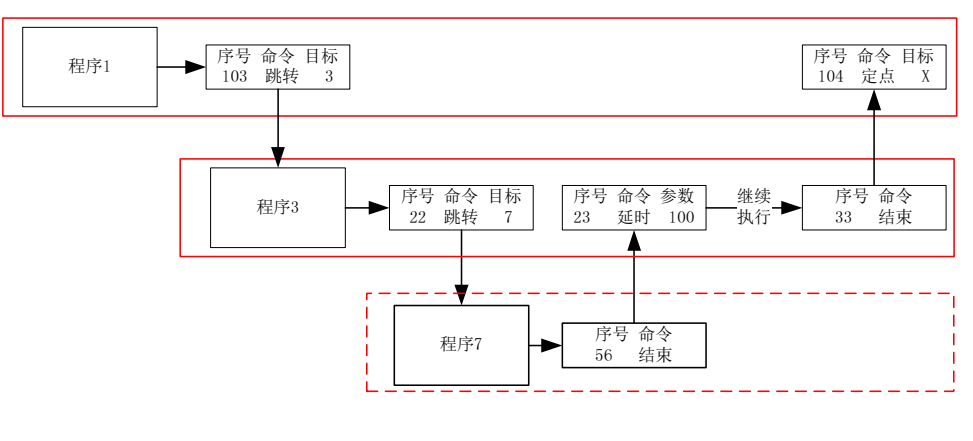

图 78 跳转关系

目标

目标就是指命令要指向的执行对象。二轴控制器有两个被指向的对象,分别为 X、Y 轴, 而在电机运动的工程中,又把方向分成了 X+、X-、Y+、Y-执行对象。

参数

参数就是指命令执行后需要达到的要求、执行的目的。

> 条跳: (代码: 15) "条跳"其实就是条件跳转的意思,只要满足某个条件(要求)就 可以跳转到指定的程序,从功能上来理解,就是"输入"命令和"跳转"命令的组合。 如图 79, 目标 "K1\_I", 参数 "1", 意思就是当执行第 102 条命令的时候, 只要输 入端 K1 被触发, 那么系统就跳转到程序 1, 如果 K1 没有被触发, 系统就继续执行第

103 条程序。每个输入端都有两种输入状态可以选择, 如"K1 I"或"K1 O", 可以 直接点击屏幕上的"K1"按钮切换。

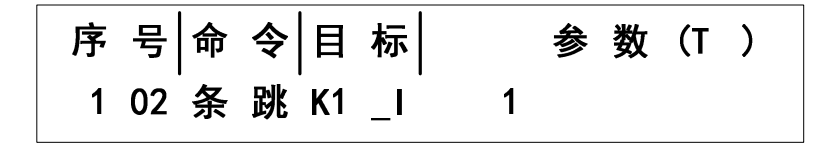

图 79 条跳命令

如图 80, 目标"K1\_O", 参数"1", 意思就是当执行第 102 条命令的时候, 只要输 入端 K1 没有被触发, 那么系统就跳转到程序 1, 如果 K1 被触发, 系统就继续执行第 103 条程序。

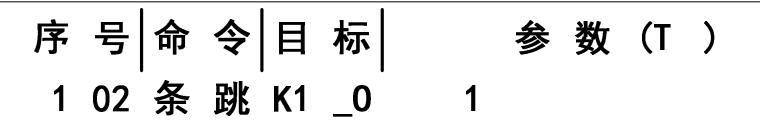

图 80 条跳命令

所以从上面两个对比例子分析,相同的输入端口,可以有两种条件状态(I—触发,O— 断开),而且在检测输入端口的时候,跟"输入"命令不同,端口的条件是否满足,系统都 是立刻执行下一个动作的,不会像"输入"命令一直等待目标状态实现。

> 条出: (代码: 16) "条出"其实就是条件输出的意思,只要满足某个条件(要求)就 可以改变指定输出端口的状态,从功能上来理解,就是"输入"命令和"输出"命令的 组合。如图 81, 目标"K1\_I", 参数"1", 意思就是当执行第 102 条命令的时候, 只要输入端 K1 被触发, 那么系统把输出端 P1 打开(ON), 如果 K1 没有被触发, 系 统不会修改端口状态,就继续执行第 103 条程序。

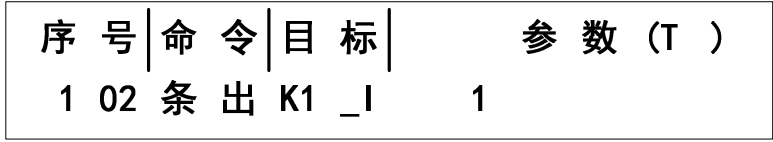

图 81 条出命令

如图 82, 目标"K1 I", 参数"2", 意思就是当执行第 102 条命令的时候, 只要输 入端 K1 被触发, 那么系统把输出端 P1 关闭 (OFF), 如果 K1 没有被触发, 系统不会修改 端口状态,就继续执行第 103 条程序。

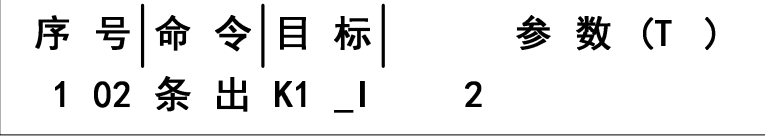

图 82 条出命令

目标是检测输入端口的两种条件状态(I—触发,O—断开),而参数就是通过指定的数 值来代表不同的输出状态。

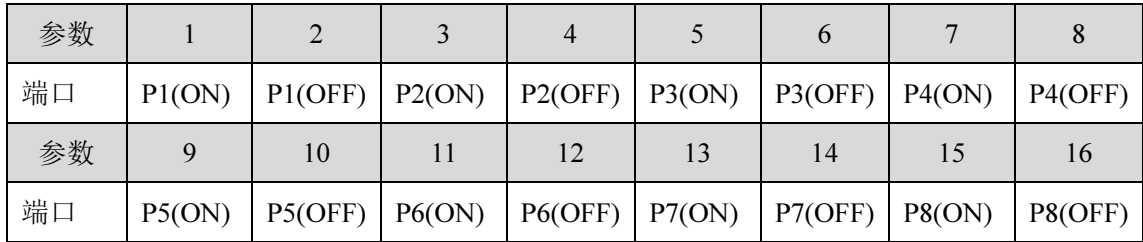

#### 表格 4 条出参数

> 跳达: (代码: 17) "跳达"其实就是跳过到达的意思, 是在本程序内直接跳到指定的 命令行,有类似判断的作用。只要满足某个条件(要求)就可以跳过一些命令,直接到 达需要的命令位置,从功能上来理解,就是通过"输入"命令来判断,然后重新定位到 程序中的指定命令行。如图 83, 目标"K1\_I", 参数"108", 意思就是当执行第 102 条命令的时候,只要输入端 K1 被触发,那么系统就会跳过命令行 103~107, 直接到达 命令 108, 如果 K1 没有被触发, 系统就继续执行第 103 条程序。每个输入端都有两种 输入状态可以选择,如"K1 I"或"K1 O",可以直接点击屏幕上的"K1"按钮切换。

#### 图 83 跳达命令

 角度:(代号:18)"角度"命令是让目标电机运行并到达指定的角度,需要注意角度 命令的参数是绝对位置值。如图 84,X 轴向正方向运动,并定位到角度 15.025°。如 果我们在程序运行的时候,需要电机不停地做固定角度的旋转,但由于系统的角度值是 绝对值的方式,所以只要每次使用"角度"命令前,通过使用"清零"命令把角度清零, 然后再用"角度"命令旋转需要的角度。

#### 图 84 角度命令

 联角:(代号:19)"联角"命令是让两个目标电机一起运行并到达指定的角度,需要注 意联角命令的参数是绝对位置值。如图 85, X 轴和 Y 轴一起向正方向运动, 并定位到 角度 X--10.000°, Y-10.000°。这个命令适合两个设置运动方式为"角度运动"的电 机一起快速移动。

"联角"命令和"联动"命令同样都是让两个电机一起联合运动,但"联角"命令在选 择目标的时候,如果运动方式设置为非"角度模式"的电机是不能被选择成为目标的。

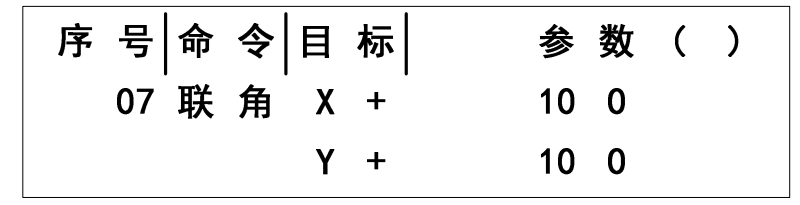

图 85 联角命令

 转圈:(代号:20)"转圈"命令是让目标电机运行并转动指定圈数,需要注意"转圈" 命令对应的参数是增量值。如图 86,X 轴向正方转动 5 圈。

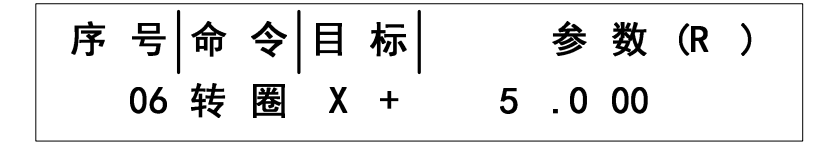

图 86 角度命令

> 机零: (代号: 21) "机零"命令是让目标电机回到机械零点, 需要注意使用"机零" 命令前,要确认已经正确设置相关的"机械零点限位功能",详情参考 5.1.6 的相关介 绍。如图 87,指定 X 轴返回机械零点。

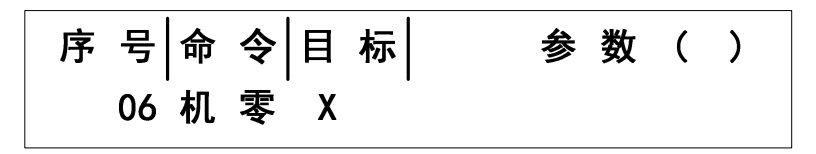

图 87 机零命令

- 增量:(代号:22)"增量"命令严格来说是一个功能切换键,自身并没有实际的动作。 在输入命令,如"定点","联动"等命令时,可以通过触发"增量"和"绝对"这两 个命令按键,来补充说明当前的"定点"命令指定的参数值是增量位置值,还是绝对位 置值。同时,触发"增量"和"绝对"这两个命令按键时,屏幕上会显示对应的图标来 提示当前的数据方式。
- > 绝对:(代号:23)"绝对"命令严格来说是一个功能切换键,自身并没有实际的动作。 在输入命令,如"定点","联动"等命令时,可以通过触发"增量"和"绝对"这两 个命令按键,来补充说明当前的"定点"命令指定的参数值是增量位置值,还是绝对位 置值。同时,触发"增量"和"绝对"这两个命令按键时,屏幕上会显示对应的图标来 提示当前的数据方式。

在使用电机运动的相关命令时,一定要明确位置是增量位置还是绝对位置。如果当前 X 轴位置相对零点的值是 50mm, 也就是 X 轴当前的绝对位置是 50mm, 如果准备执行的命令 是"定点",目标是"X+",参数值是增量 100mm, 那么电机将会执行 100mm 的位移, 到达绝对位置为 150mm 的位置上;但参数值是绝对值 100mm,那么电机将会执行 50mm 的 位移,到达绝对位置为 100mm 的位置上。

扩入、扩出:(这两个命令需要配合其他扩展模块一起使用)

#### 5.4.8 应用案例分析

应用例程 1

现在很多工厂都使用流水线的运输带,我们就以这个举例,载有物品的运输带一直向着 X 轴的正方向运动,物品遇到检测传感器(光电开关)就停下,然后工人拿走物品,运输带 又继续运动,程序如图 88。程序会循环 100 次,然后停下来。

|                    | -- 2. 浏 览 程 序 -- |                         |  |                         |     |  |
|--------------------|------------------|-------------------------|--|-------------------------|-----|--|
|                    |                  |                         |  |                         | 参数  |  |
| 1 输 入 K 1   开      |                  |                         |  |                         |     |  |
| 2 变 速  X     60 00 |                  |                         |  |                         |     |  |
| 3 直 线 X +          |                  |                         |  |                         |     |  |
| 4  输  入  K  2    开 |                  |                         |  |                         |     |  |
| 5 停 止 X            |                  |                         |  |                         |     |  |
| 6 输 出 P 1 开        |                  |                         |  |                         |     |  |
| 7 输 入 K 2 关        |                  |                         |  |                         |     |  |
| 8 计 数              |                  |                         |  | $\overline{\mathbf{1}}$ |     |  |
| 9 循 环              |                  | $\overline{\mathbf{2}}$ |  | 10 <sub>1</sub>         | - 0 |  |
|                    |                  |                         |  |                         |     |  |

图 88 应用例程

应用例程 2

在某些场合,我们需要通过一些传感器来控制几路电机或者气缸等执行机构的运动,如 这个例子: 机械上装有 2 个传感器, 如果传感器 A (输入端 K1)触发, 那么 X 轴电机正向 移动 50mm, 如果传感器 A 不触发, 电机不动作, 还有传感器 B (输入端 K2)触发, 输出 端(P1)控制气缸打开,然后传感器 B 变为不触发,气缸收回。

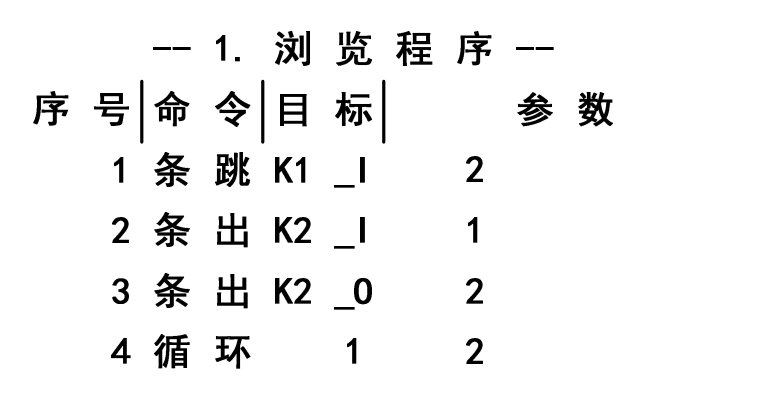

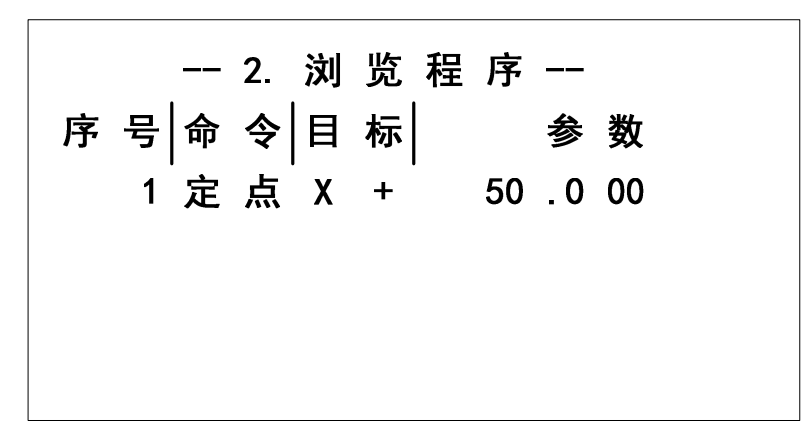

#### 图 89 应用例程 2

程序 1 是执行的主程序,通过"循环"命令让程序 1 不断地执行,因为"循环"命令前 面没有使用"计数"命令,所以即使循环次数只是随便设置了 2 次,但永远不会到达结束的 次数。第一条命令通用"条跳"来判断输入端 K1 是否触发, 如果 K1 触发就跳转到程序 2, 在程序 2 执行 X 轴正向移动 50mm 的动作;第二条命令是"条出", 如果 K2 触发, 那么直 接把输出端 P1 打开(ON), 如果没有触发, 就继续执行第三条命令同样是是"条出", 如 果 P1 在第二条命令的时候是打开了, 那么在这个时候就被执行关闭动作, 当然了, 第二条 命令和第三条命令的执行间隔很短,具体应用时需要考虑延时或者其他问题。

## 第6章 安装尺寸

### 6.1 彩色 LCD 显示屏尺寸

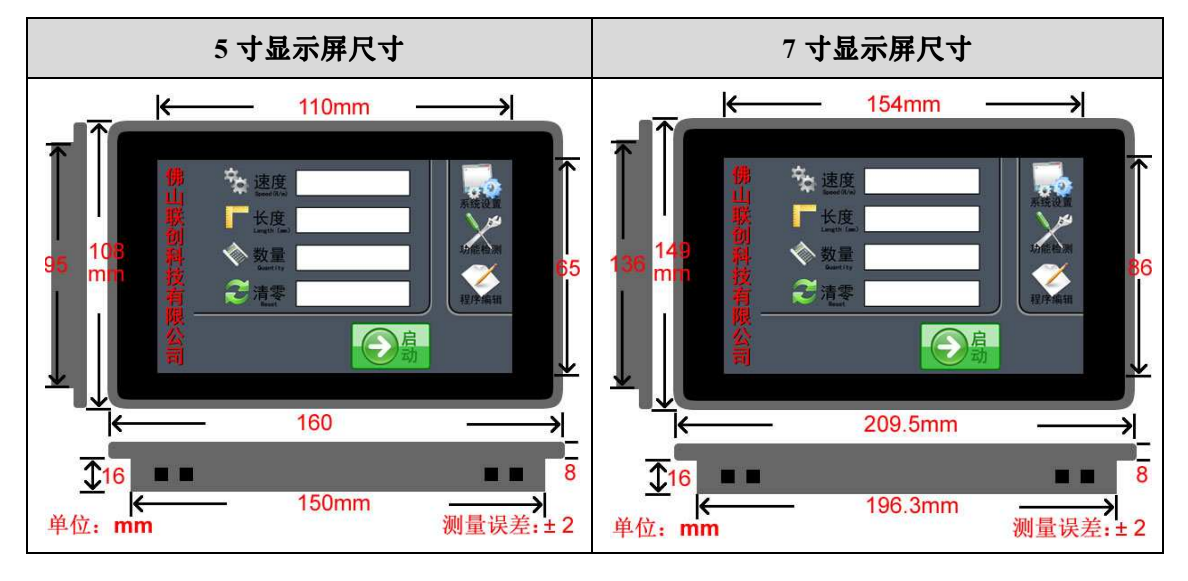

### 6.2 控制器尺寸

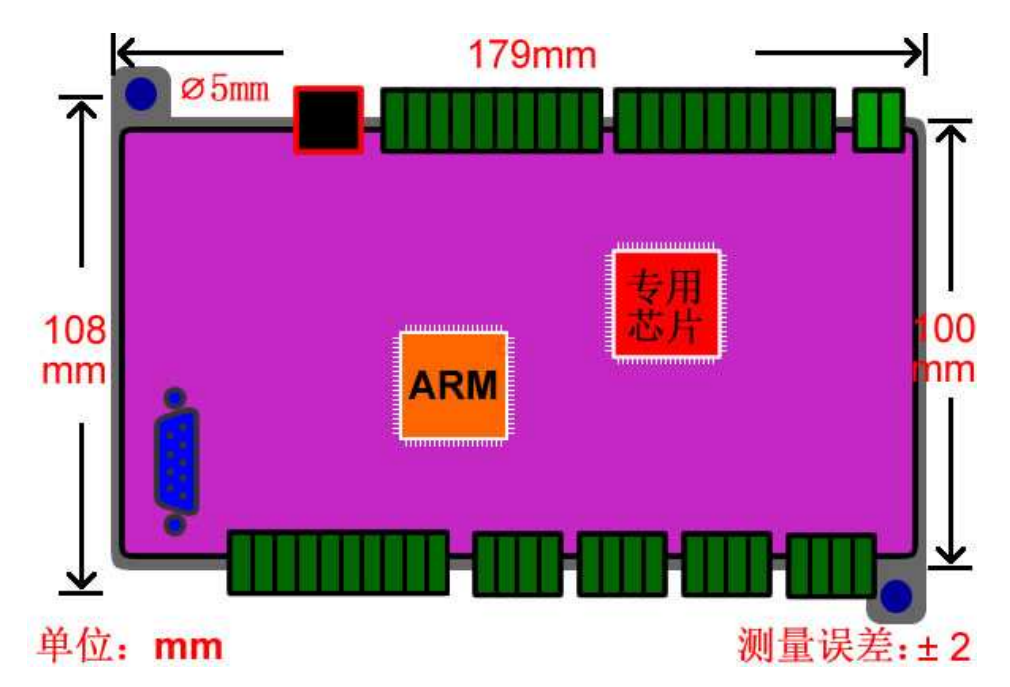

### 第7章 联系方式

欢迎广大用户朋友使用我司产品,使用过程中遇到任何问题都可直接与我司工作人员联 系;同时,我司也期待你反馈使用意见和建议。

联系方式: 网站:WWW.LCKJ360.COM QQ:839039399